# **Logitec**

# Wireless LAN Adapter

**IEEE802.11g/11b 準拠 USB2.0 対応 無線 LAN アダプタ**

LAN-WN11/U2シリーズ

# User's Manual for Windows

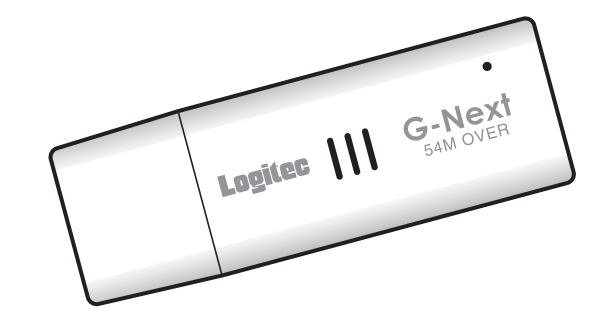

Windows 版ユーザーズマニュアル

このマニュアルは、別冊の「かんたんセットアップガイド」と あわせてお読みください。

#### **●このマニュアルで使われている用語**

このマニュアルでは、一部の表記を除いて以下の用語を使用しています。

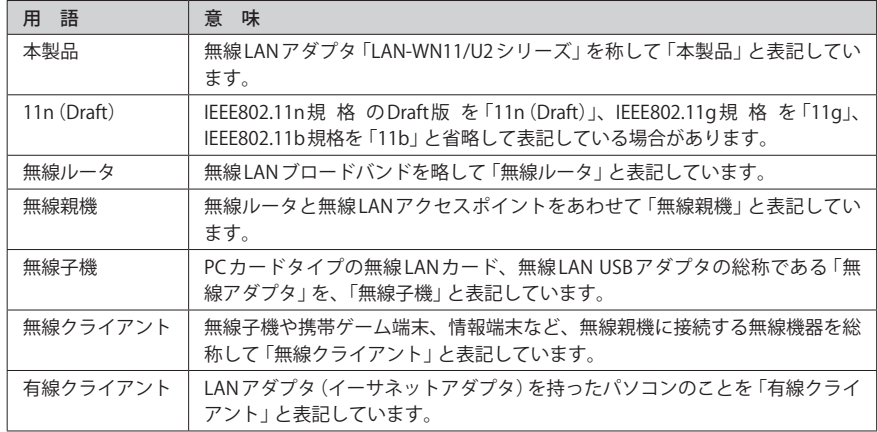

#### **●このマニュアルで使われている記号**

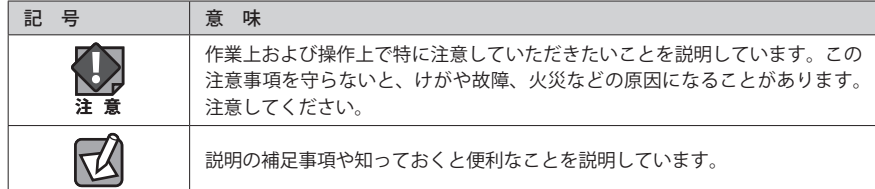

#### ご注意

- ●本製品の仕様および価格は、製品の改良等により予告なしに変更する場合があります。
- ●本製品に付随するドライバ、ソフトウェア等を逆アセンブル、逆コンパイルまたはその他リバースエンジニア リングすること、弊社に無断でホームページ、FTP サイトに登録するなどの行為を禁止させていただきます。
- ●このマニュアルの著作権は、ロジテック株式会社が所有しています。
- ●このマニュアルの内容の一部または全部を無断で複製/転載することを禁止させていただきます。
- ●このマニュアルの内容に関しては、製品の改良のため予告なしに変更する場合があります。
- ●このマニュアルの内容に関しては、万全を期しておりますが、万一ご不審な点がございましたら、弊社テクニ カル・サポートまでご連絡ください。
- ●本製品の日本国外での使用は禁じられています。ご利用いただけません。日本国外での使用による結果につい て弊社は、一切の責任を負いません。また本製品について海外での(海外からの)保守、サポートは行っており ません。
- ●本製品を使用した結果によるお客様のデータの消失、破損など他への影響につきましては、上記にかかわらず 責任は負いかねますのでご了承ください。重要なデータについてはあらかじめバックアップするようにお願い いたします。
- Microsoft、Windows は米国 Microsoft Corporation の登録商標です。そのほか、このマニュアルに掲載されて いる商品名 / 社名などは、一般に各社の商標ならびに登録商標です。本文中におけるⓇおよび TM は省略させ ていただきました。

# **IEEE802.11g/11b 準拠 USB2.0 対応 無線 LAN アダプタ** LAN-WN11/U2シリーズ

# User's Manual for Windows

# Windows 版ユーザーズマニュアル

### **は じ め に**

この度は、ロジテックの無線 LAN アダプタ製品をお買い上げいただき誠に ありがとうございます。このマニュアルには、無線 LAN アダプタを使用 するにあたっての手順や設定方法が説明されています。また、お客様が無 線 LAN アダプタを安全に扱っていただくための注意事項が記載されていま す。導入作業を始める前に、必ずこのマニュアルをお読みになり、安全に 導入作業をおこなって製品を使用するようにしてください。

このマニュアルは、製品の導入後も大切に保管しておいてください。

# このマニュアルについて

こ の マ ニ ュ ア ル は、LAN-WN11/U2、LAN-WN11/U2DS、LAN-WN11/U2PSP、LAN-WN11/ U2IPH 共通のマニュアルとなっています。

#### **● LAN-WN11/U2 をご使用の方**

本製品を無線親機(無線ルータや無線 AP)と接続する一般的な設定方法については、付属の 紙版マニュアル「かんたんセットアップガイド」をお読みください。

- ・ソフトウェア AP モードを使用したいときは、Chapter4「ソフトウェア AP モード編」を お読みください。
- ・本製品を、DS や PSP、iPhone 3G などと接続するために使用したい場合は、P80 付録編「1. 本 製品のさまざまな使い方」をお読みください。

#### **● LAN-WN11/U2DS をご使用の方**

このマニュアルは、おもに「LAN-WN11/U2DS」のセキュリティ機能を使用する場合にお読 みください。DS および Wii と接続する方法については、付属の紙版マニュアル「かんたんセッ トアップガイド」をお読みください。

・本製品を一般的な無線子機(USB 無線アダプタ)として使用したいときは、このマニュア ルをお読みください。

・本製品を、一般的な無線子機、PSP、iPhone 3G などと接続するために使用したい場合は、 P80 付録編「1. 本製品のさまざまな使い方」をお読みください。

#### **● LAN-WN11/U2PSP をご使用の方**

このマニュアルは、おもに「LAN-WN11/U2PSP」のセキュリティ機能を使用する場合にお読 みください。PSP と接続する方法については、付属の紙版マニュアル「セットアップガイド」 「PSP & XLlink Kai 設定ガイド」をお読みください。

・本製品を、一般的な無線子機、DS/Wii、iPhone 3G などと接続するために使用したい場合は、 P80 付録編「1. 本製品のさまざまな使い方」をお読みください。

#### **● LAN-WN11/U2IPH をご使用の方**

このマニュアルは、おもに「LAN-WN11/U2IPH」のセキュリティ機能を使用する場合にお読 みください。iPhone 3G および iPod touch と接続する方法については、付属の紙版マニュ アル「かんたんセットアップガイド」をお読みください。

・本製品を、一般的な無線子機、DS/Wii、PSP などと接続するために使用したい場合は、 P80 付録編「1. 本製品のさまざまな使い方」をお読みください。

# 安全にお使いいただくために

けがや故障、火災などを防ぐために、ここで説明している注意事項を必ずお読みください。

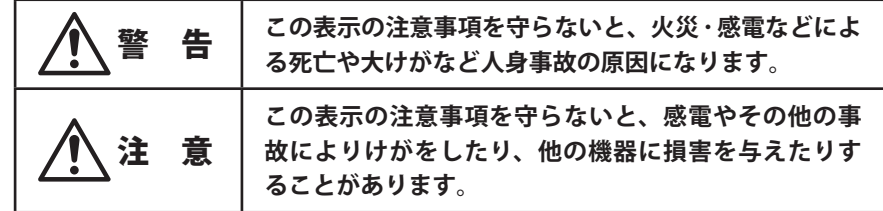

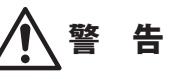

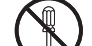

**本製品の分解、改造、修理をご自分でおこなわないでください。** 火災や感電、故障の原因になります。また、故障時の保証の対象外となります。

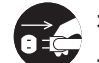

**本製品を取り付けたパソコン本体から発煙や異臭がしたときは、直ちに使用を中 止したうえで電源を切り、AC コンセントから電源プラグを抜いてください。その あと、ご購入店もしくは当社テクニカル・サポートまでご連絡ください。** そのまま使用すると、火災や感電、故障の原因になります。

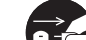

**本製品を取り付けたパソコン本体に、水などの液体や異物が入った場合は、直ち に使用を中止したうえで電源を切り、AC コンセントから電源プラグを抜いてくだ さい。そのあと、ご購入店もしくは当社テクニカル・サポートまでご連絡ください。** そのまま使用すると、火災や感電、故障の原因になります。

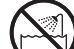

**本製品を、水を使う場所や湿気の多いところで使用しないでください。** 火災や感電、故障の原因になります。

# 注 意

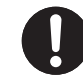

**本製品の取り付け、取り外しのときは、必ずパソコン本体および周辺機器メーカー の注意事項に従ってください。**

**本製品の取り付け、取り外しのときは、本製品に触れる前に金属性のもの(スチー ルデスク、ドアのノブなど)に手を触れて、静電気を除去してから作業をおこなっ てください。** 静電気は本製品の破損の原因になります。

**本製品および本製品を取り付けたパソコン本体を次のようなところで使用しない でください。**

- ・高温または多湿なところ、結露を起こすようなところ
- ・直射日光のあたるところ
- ・平坦でないところ、土台が安定していないところ、振動の発生するところ
- ・静電気の発生するところ、火気の周辺

**長期間、本製品を取り付けたパソコン本体を使用しないときは、電源プラグを抜 いておいてください。**

そのまま使用すると、故障の原因になります。

#### 無線 LAN をご使用になるにあたってのご注意

- ●無線 LAN は無線によりデータを送受信するため盗聴や不正なアクセスを受ける恐れがあ ります。無線 LAN をご使用になるにあたってはその危険性を十分に理解したうえ、デー タの安全を確保するためセキュリティ設定をおこなってください。また、個人データな どの重要な情報は有線 LAN を使うこともセキュリティ対策として重要な手段です。
- ●本製品は電波法に基づき、特定無線設備の認証を受けておりますので免許を申請する必 要はありません。ただし、以下のことは絶対におこなわないようにお願いします。

・本製品を分解したり、改造すること

 ・本製品の背面に貼り付けてある認証ラベルをはがしたり、改ざん等の行為をすること ・本製品を日本国外で使用すること

これらのことに違反しますと法律により罰せられることがあります。

- ●心臓ペースメーカーを使用している人の近く、医療機器の近くなどで本製品を含む無線 LAN システムをご使用にならないでください。心臓ペースメーカーや医療機器に影響を 与え、最悪の場合、生命に危険を及ぼす恐れがあります。
- ●電子レンジの近くで本製品を使用すると無線 LAN の通信に影響を及ぼすことがあります。

# もくじ

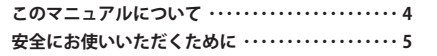

#### Chapter 1 概要編 9

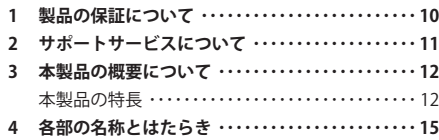

#### Chapter 2 導入編 17

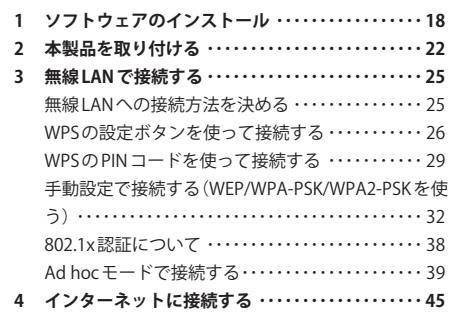

### Chapter 3 詳細設定 編 47 **1 AP 一覧(メイン) 画面 ・・・・・・・・・・・・・・・・・・・・・・・・ 48 2 プロファイル 画面・・・・・・・・・・・・・・・・・・・・・・・・・・・ 51** プロファイルの登録方法 ・・・・・・・・・・・・・・・・・・・・・ 52 **3 QoS 画面 ・・・・・・・・・・・・・・・・・・・・・・・・・・・・・・・・・・・ 57 4 WPS 画面・・・・・・・・・・・・・・・・・・・・・・・・・・・・・・・・・・・ 59**

**5 バージョン画面 ・・・・・・・・・・・・・・・・・・・・・・・・・・・・・ 61**

### Chapter 4 ソフトウェア AP モード編 63

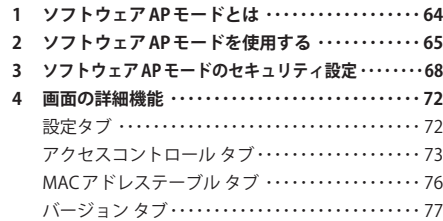

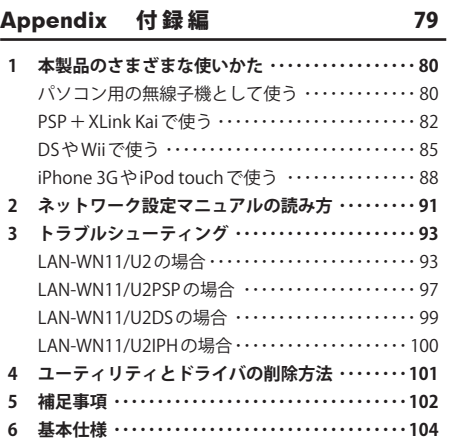

# Chapter 1

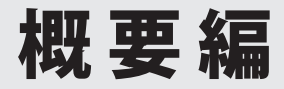

# 製品の保証について

### 製品の保証とサービス

本製品には保証書が付いています。内容をお確かめの上、大切に保管してください。

#### **●保証期間**

保証期間はお買い上げの日より 1 年間です。保証期間を過ぎての修理は有料になります。詳 細については保証書をご覧ください。保証期間中のサービスについてのご相談は、お買い 上げの販売店にお問い合わせください。

#### **●保証範囲**

次のような場合は、弊社は保証の責任を負いかねますのでご注意ください。

- ・弊社の責任によらない製品の破損、または改造による故障
- ・本製品をお使いになって生じたデータの消失、または破損
- ・本製品をお使いになって生じたいかなる結果および、直接的、間接的なシステム、機器 およびその他の異常

詳しい保証規定につきましては、保証書に記載された保証規定をお確かめください。

#### **●その他のご質問などに関して**

別冊の「かんたんセットアップガイド」の「サポートサービスについて」をお読みください。

# 2 サポートサービスについて

下記のロジテック・テクニカルサポートへお電話または FAX でご連絡ください。サポート 情報、製品情報につきましては、インターネットでも提供しております。

#### **ロジテック ホームページ http://www.logitec.co.jp/**

弊社 Web サイトより、ユーザー登録いただくことをお勧めします。 登録いただいたお客様を対象に、ご希望に応じて弊社発行のメールマガジン、弊社オンラ インショップからの会員限定サービスをご案内させていただきます。また、登録いただい た製品に関連する重要な発表があった場合、ご連絡させていただくことがあります。

### ロジテック・テクニカルサポート(ナビダイヤル) TEL:0570-050-060 FAX:0570-033-034

受付時間:月曜日~金曜日 9:00~19:00 ※ FAX による受付は 24 時間対応しております。 (ただし,夏期,年末年始の特定休業日,祝日は除きます)

本製品は日本国内仕様です。海外での使用に関しては弊社ではいかなる責任も負いかねます。 また弊社では海外使用に関する、いかなるサービス、サポートも行っておりません。

#### **●テクニカルサポートにお電話、FAX される前に**

お手数ですが、テクニカルサポートにお電話される前に、次の項目について確認してくだ さい。

- ◆お電話される前に、パソコンを起動できる場合は、起動した状態でお電話ください。
- ◆対象製品が取り付けられたパソコンの前から会話が可能な場合は、パソコンの前から お電話をおかけください。実際に操作しながらチェックできますので、解決しやすく なります。
- ◆FAXを送られる場合は、詳しい内容を書いた書面を添えて送付いただくと解決しやす くなります。

お調べいただきたい内容

- ◆ネットワーク構成
	- ・使用しているネットワークアダプタ ・使用している OS
- ・使用しているパソコンのメーカおよび型番
- ・ネットワークを構成するパソコンの台数と OS の構成
- ・ネットワークを構成するその他の関連機器(ハブ、ルータなど)
- ◆具体的な現象,事前にお客様が試みられた事項(あればお伝えください)

# 3 本製品の概要について

### 本製品の特長

#### **●セットアップが簡単で、すぐに無線 LAN が使える**

「かんたんセットアップガイド」の説明に従って作業を進めるだけで、簡単にセットアップ が完了し、無線親機(無線ルータや無線 AP)と接続できるようになります。

#### **●使用目的にあわせて選べる 4 製品をご用意**

パソコンから無線親機と接続するための汎用 USB 無線アダプタ「LAN-WN11/U2」をはじめ、 パソコンを有線 LAN で接続し、さらにパソコンの USB ポートに本シリーズを取り付けるこ とで、無線 LAN が活用できるモデルなど、合計 4 製品をラインアップしています。

#### ◆パソコンから無線親機と接続するための汎用 USB 無線アダプタ「LAN-WN11/U2」

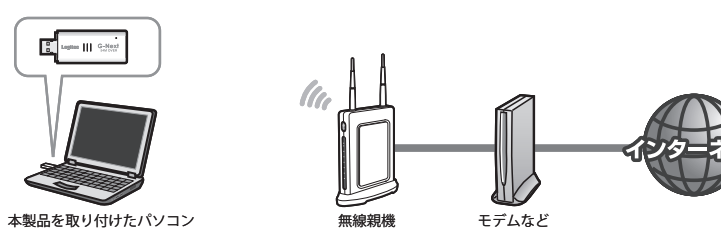

◆XLink Kaiを使って PSP からインターネット経由で対戦ゲームなどが楽しめる 「LAN-WN11/U2PSP」

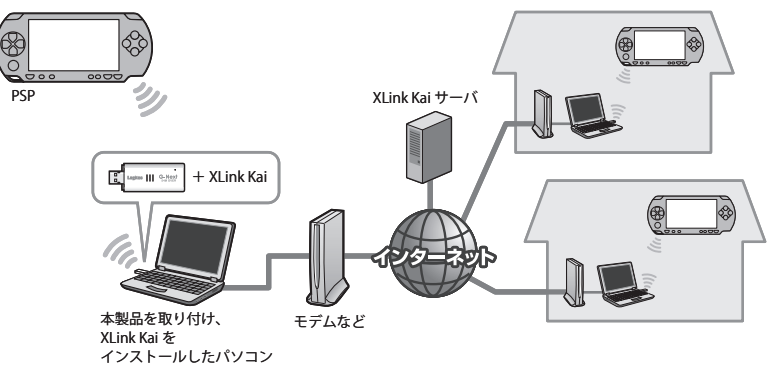

世界中の人たちと、対戦ゲームなどを楽しめます!

◆ DS Lite や Wii の Wi-Fi 接続を利用した、インターネット経由で対戦ゲームが楽しめる 「LAN-WN11/U2DS」

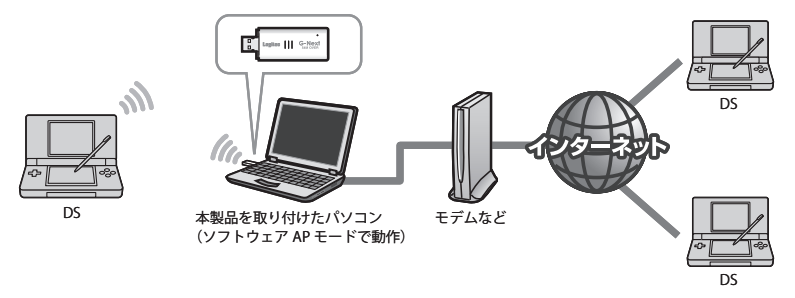

◆iPhone 3G および iPod touch の Wi-Fi 接続をして、インターネット接続が楽しめる 「LAN-WN11/U2IPH」

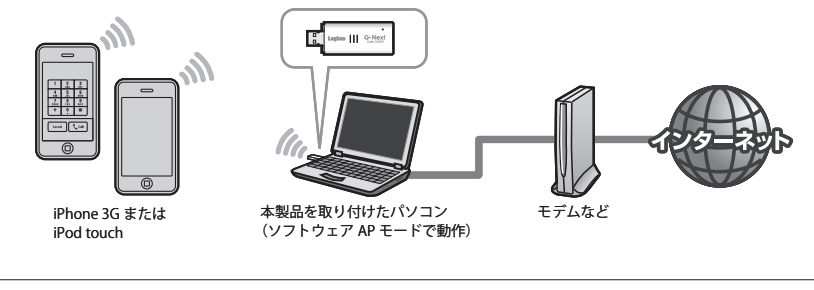

4 製品は設定を変更することで、いずれの利用方法も楽しむことができます。

#### **●ロジテック独自の高速通信「G-Next」に対応**

ロジテック独自の高速通信を実現する「G-Next」を搭載し、11n(Draft2.0)または「G-Next」 に対応した無線ルータなどの無線親機との組み合わせで、150Mbps(理論値)という高速デー タ転送が可能です。

#### **●ソフトウェア AP モードを搭載**

本製品を無線子機(クライアントモード)ではなく、無線 AP として利用できる「ソフトウェ ア AP モード」を搭載しています。このモードに切り替えることで、DS などのゲーム機や iPhone 3G などと、Wi-Fi 接続が可能です。

※ LAN-WN11/U2DS および LAN-WN11/U2IPH は、工場出荷時のモードが「ソフトウェア AP モード」で出 荷されています。

#### **● WPS 機能に対応した無線 LAN 設定方式を採用**

クライアントモード使用時は、「ボタン方式」または「PIN 方式」の 2 種類の方法で、面倒な 暗号化の設定を意識することなく、簡単に無線 LAN 接続を設定できる「WPS」機能を利用で きます。

#### **●伝送方式に OFDM 方式を採用**

G-Next/11g は、伝送方式に OFDM(Orthogonal Frequency Division Multiplexing = 直交周波 数分割多重)方式を採用しています。この方式はデータを多重化して送信するマルチキャリ ア伝送方式で伝送特性の劣化を軽減することができ、安定したデータ伝送を可能にする伝 送方式です。

※ IEEE802.11b (11Mbps)は DS-SS 方式 (直接拡散スペクトラム方式) を採用しています。

#### **●各種無線セキュリティ機能に対応**

新しい規格である WPA-PSK/WPA2-PSK に対応しています。WPA では、暗号キーを一定時間 ごとに自動的に変更しますので、外部からの不正解読が困難になっています。また、従来 からある WEP(128/64bit)にも対応しています。

#### **●プロファイル機能を搭載**

接続先ごとに無線 LAN 設定を変更しないで済むように、設定を保存できるプロファイル機 能を搭載しています。会社や自宅と外出先での設定の切り替えはもちろん、認証方式の保 存にも役立ちます。

# ▲ 各部の名称とはたらき

LAN-WN11/U2 シリーズの各製品は、外観デザインが異なるだけで各部の名称とはたらきは 共通です。ここでは、LAN-WN11/U2 を使って各部の機能を説明しています。

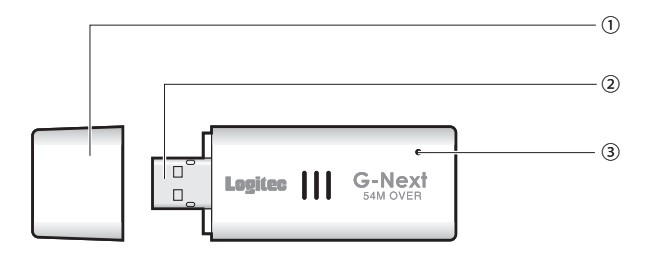

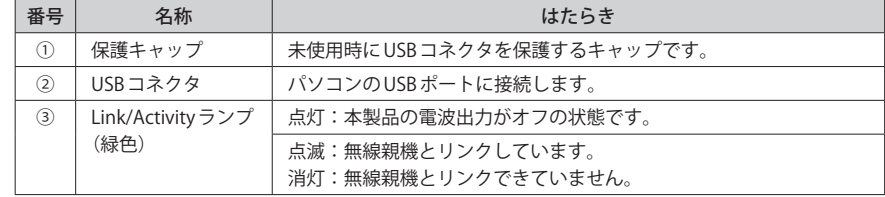

# Chapter 2

# 導入編

# まず、ここをお読みください!

ここでは、本製品をパソコンの USB ポートに取り付け、無線親機 と接続するための導入手順を説明しています。各専用モデルがそ れぞれの機器を接続するための導入手順については、必ず各製品 に付属の紙版マニュアル「かんたんセットアップガイド」等をお読 みください。

# ソフトウェアのインストール

付属の CD-ROM から必要なソフトウェアとドライバをインストールします。

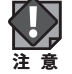

ソフトウェアのインストールが完了するまで、本製品をパソコンに接続しないでください。 ソフトウェアをインストールする前に本製品を接続すると正常に動作しません。

**本製品を接続するパソコンを起動します。起動時は、ご使用の OS にあわせて、以下 の権限を持つユーザーでログオンしてください。** 1

#### **● Windows Vista の場合**

→「管理者(Administrator)」権限を持つユーザーアカウントでログオン

#### **● Windows XP の場合**

→「コンピュータの管理者」権限を持つユーザーでログオン

#### **● Windows 2000 の場合**

- → 「Administrator」の権限を持つユーザーでログオン
- ユーザー権限は、「コントロールパネル」のユーザーアカウントで調べることができま す。もし、ログオン中のアカウントに管理者権限がない場合は、管理者権限のあるアカ ウントで再ログオンしてください。現在のユーザーの権限の確認方法は、P102「補足 1: Windows のユーザー権限の確認方法」をお読みください。

### **付属の CD-ROM をドライブにセットします。** 2

・自動的に「セットアップメニュー」が表示されます。

#### 「セットアップメニュー」が表示されない場合

マイコンピュータなどで CD-ROM の内容を表示し、「menu(.exe)」アイコンをダブルクリッ クします。

Windows Vista で自動再生画面が表示された場合は、「menu.exe の実行」をクリックします。 〈ユーザーアカウント制御〉画面が表示されますので、[許可]をクリックします。

**[Windows ユーティリティとドライバのインストール]をクリックします。** 3

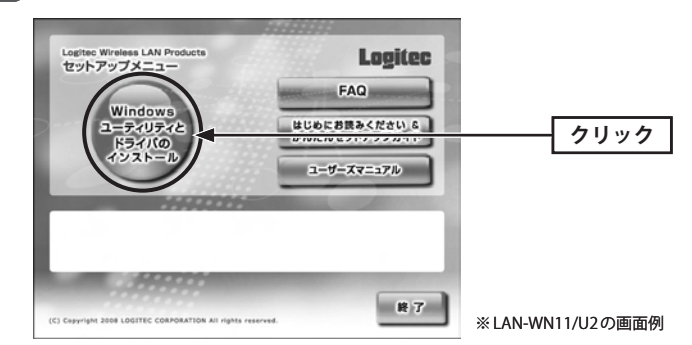

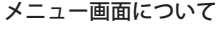

Ⅳ

ここでは汎用モデルの「LAN-WN11/U2」の例を説明しています。「LAN-WN11/U2PSP」では、 Windows Vista で XLink Kai を使用するためのインストールボタンがあります。

# <mark>4 </mark> インストールを確認するメッセージが表示されますので、<mark>| OK |</mark>をクリックします。

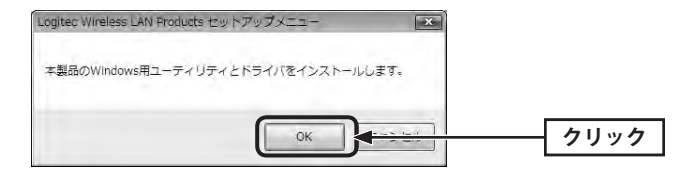

# **インストール をクリックします。** 5

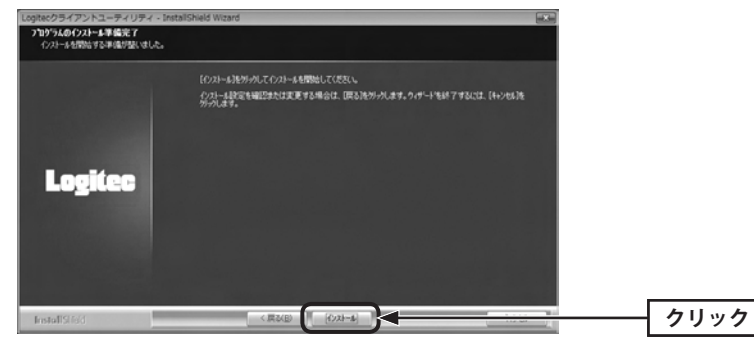

・インストールが始まります。

### **以下の画面が表示された場合は、説明を読んでインストール作業を続けます。** 6

#### **● Windows Vista の場合**

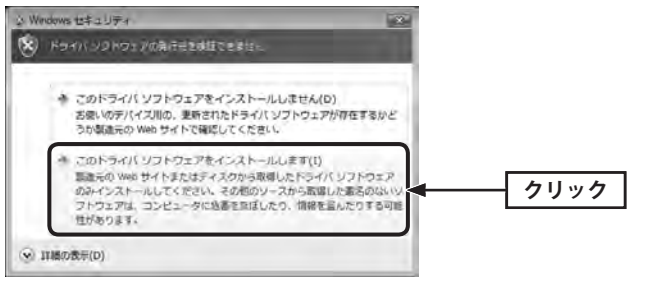

・[このドライバソフトウェアをインストールします]をクリックします。

#### **● Windows XP/2000 の場合**

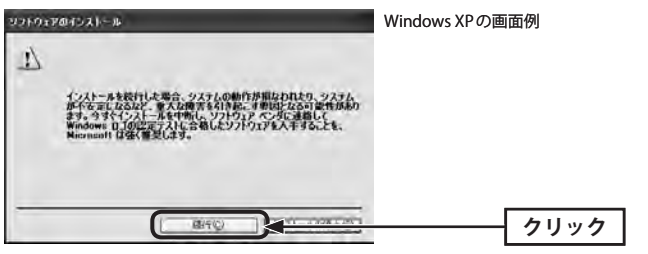

・Windows XP では 続行 をクリックします。

・Windows 2000 では「デジタル署名が見つかりませんでした」と表示されますので、

はい をクリックします。

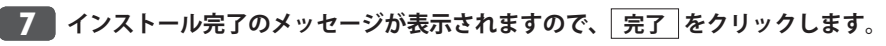

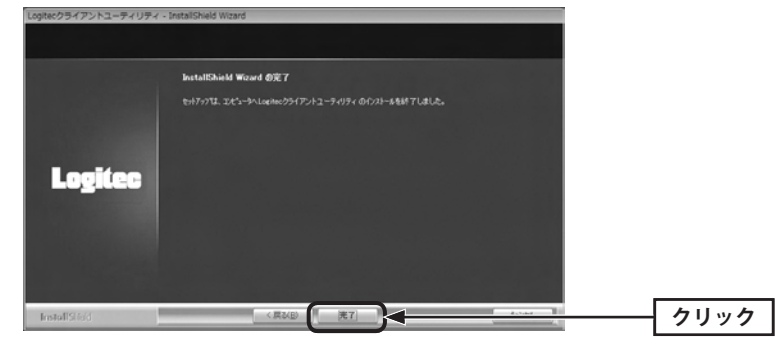

**これでソフトウェアのインストールは完了です。ドライブから CD-ROM を取り出し、** 8 **次ページ「2. 本製品を取り付ける」へ進みます。**

# 本製品を取り付ける

本製品をパソコンに取り付けます。なお、初めて本製品をパソコンに接続するときは、あ らかじめソフトウェアのインストール(→ P18)が必要です。

**パソコンに電源が入った状態で、パソコンの USB ポートに本製品を接続します。** 1

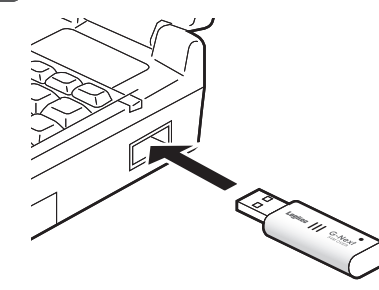

**ご使用の OS によって、このあとの手順が異なります。**  $\overline{\mathbf{2}}$ 

#### **● Windows Vista の場合**

しばらくすると、自動的にドライバのインストールが完了します。手順■■

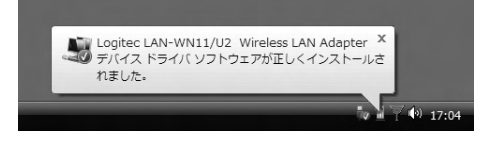

#### **● Windows 2000の場合**

「デジタル署名が見つかりませんでした」と表示された場合は、「はい」をクリックします。 手順 7 へ進みます。

#### **● Windows XP の場合**

インストール画面が表示された場合は、手順 3 へ進みます。表示されなかった場合は、 手順 7 へ進みます。

<mark>る 「いいえ、今回は接続しません」を選択し、</mark> \_ 次へ |をクリックします。

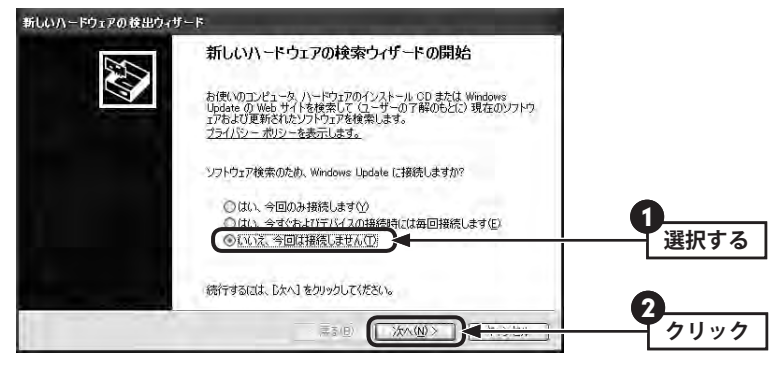

- <mark>4.</mark> 「ソフトウェアを自動的にインストールする」を選択し、<mark>| 次へ |</mark>をクリックします。 新しいハードウェアの検出ウィザード 4 このウィザードでは、冷のハードウェアに必要なソフトウェアをインストールします。 Logitec LAN-WN11/U2 Wireless LAN Adapter ハードウェアに付属のインストール CD またはフロッピー ディ<br>スクがある場合は、挿入してください。 インフトールセミキを導入アイデタバー 1 **選択する** ●シフトウェアを自動的にインストールする(推奨)(0) **A REPORT OF DEPARTMENT AND A REPORT OF A DISC.** 続行するには、「次へ」をクリックしてください。 2 ○ <戻る(B) **オヘ(N) > クリック**
- <mark>5 メトの画面が表示された場合は、</mark> 続行 をクリックします。

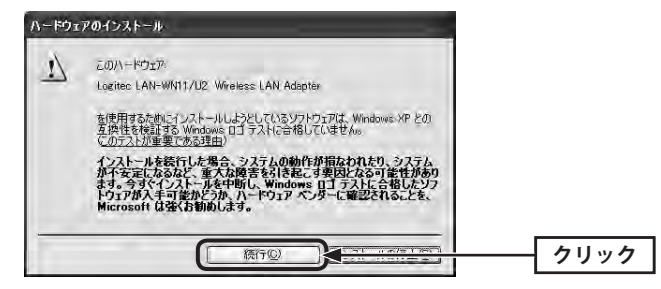

### <mark>6 「新しいハードウェアの検索ウィザードの完了」と表示されますので、</mark> <u>完了</u> をクリッ **クします。**

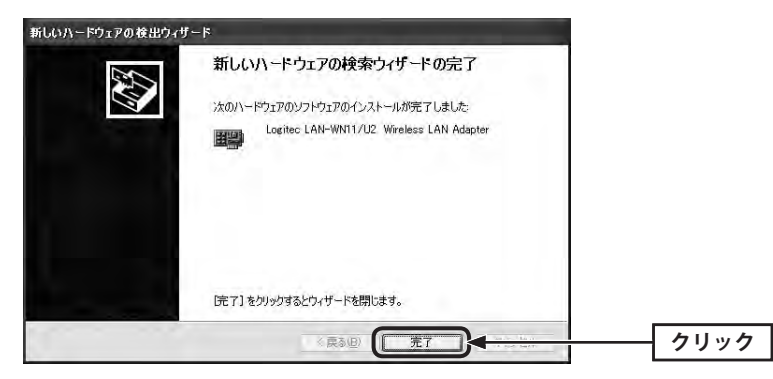

#### **デスクトップ画面の右下にある「タスクトレイ」に「クライアントユーティリティ」の アイコンが表示されていることを確認します。** 7

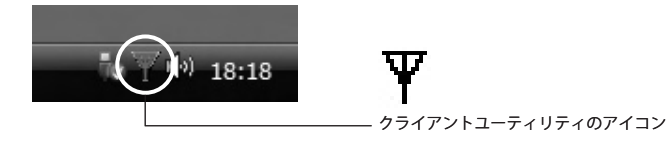

#### ●製品ごとのアイコン表示について

ここでは汎用モデルの「LAN-WN11/U2」の例を説明しています。初期値が「ソフトウェア AP モード」のモデルでは、異なるアイコンが表示されます。左のアイコンはリンクが確立 していない状態(赤色で表示)、右のアイコンはリンクが確立している状態です(白色+水色 で表示)。

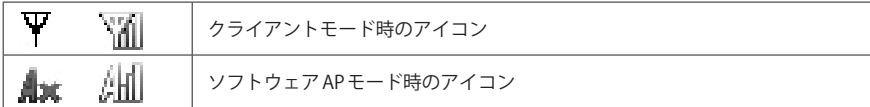

#### ●再起動のメッセージが表示されたとき

パソコンによっては再起動を促されますが、アイコンが表示されることを確認するまでは 再起動しないでください。

### **これで本製品の接続と、ドライバのインストールは完了です。次ページ「3. 無線 LAN** 8**で接続する」へ進みます。**

# 無線 LAN で接続する

用意した無線親機を経由して、本製品からインターネットに接続できるようにします。こ れらの機器に「WPS」機能が搭載されているか、いないかで接続方法が異なります。

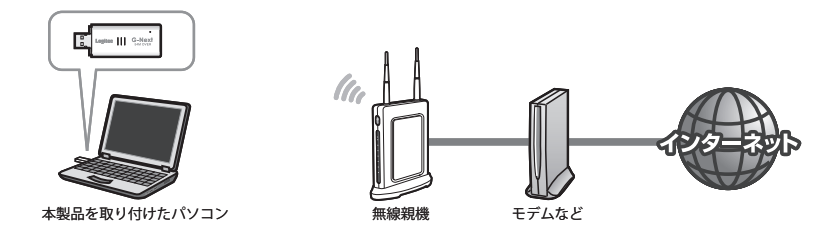

# 無線 LAN への接続方法を決める

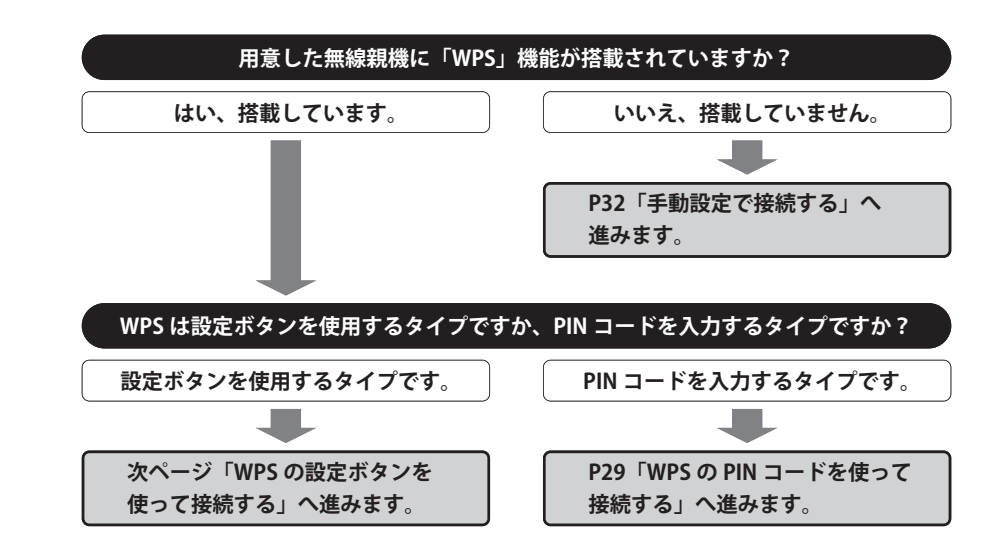

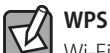

### **WPS 機能について**

Wi-Fi アライアンスの新しい規格です。WPS 機能を搭載する無線 LAN 製品同士を接続する場 合に、WPS 機能を使ってセキュリティを含む無線 LAN 設定を自動的におこなって、すぐに 使えるようにする機能です。WPS 機能には、無線親機と無線子機のそれぞれに装備された WPS 用の「設定ボタン」を押すタイプと、「PIN コード」と呼ばれる 8 桁の数字を入力するタ イプの2種類があります。面倒なヤキュリティ機能も含めて自動的に設定できますので、わ ずらわしかった無線 LAN 設定から一気に解放されます。

# WPS の設定ボタンを使って接続する

WPS 機能のうち、本製品と無線親機に搭載された WPS 用の「設定ボタン」を使って、無線 親機に接続します。

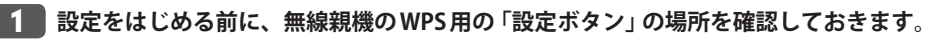

・それぞれの機器の説明書をお読みください。

#### WPS 用の「設定ボタン」について

ご使用になる機器によっては、WPS ボタンがハードウェアボタンとしては装備されておら ず、設定ユーティリティ上のソフトウェアボタンをクリックする製品があります。それぞ れの機器の説明書でご確認ください。

**本製品を接続したパソコンを、インター** 2 **ネットに接続可能な状態である無線親 機の近くに置きます。**

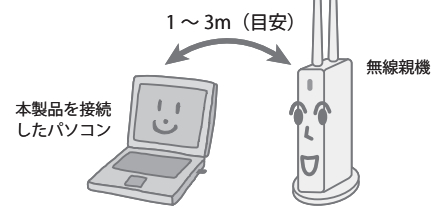

**デスクトップ画面の右下の「タスクトレイ」にある「クライアントユーティリティ」の** 3 **アイコンを右クリックし、[クライアントユーティリティの起動]をクリックします。**

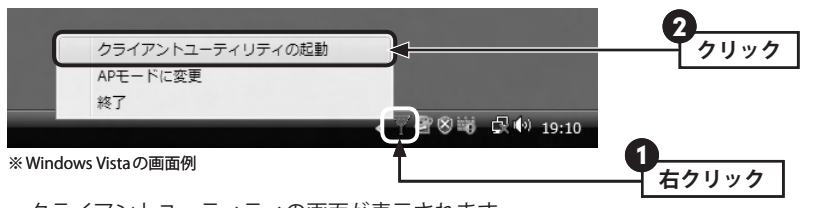

・クライアントユーティティの画面が表示されます。

**ツールバーの[WPS]アイコンをクリックします。** 4

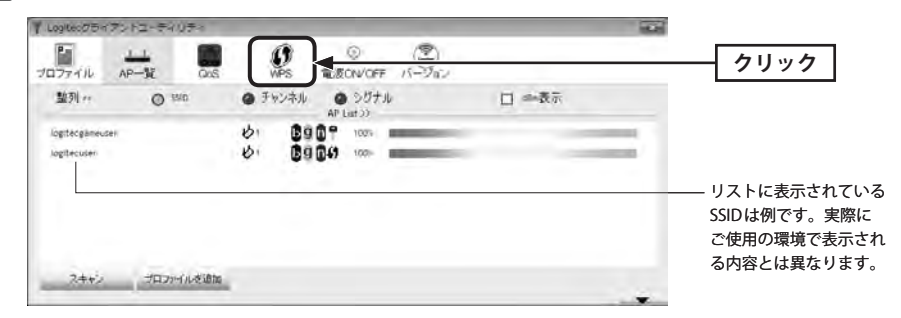

・〈WPS〉画面が表示されます。

#### **無線親機に搭載された WPS 用の「設定ボタン」を指定された時間だけ押します。** 5

◆弊社製無線ルータ「LAN-WN12/R」の例

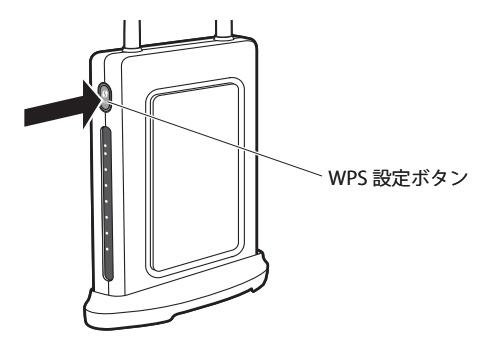

- ・弊社製の WPS 対応無線ルータをご使用の場合は、「WPS 設定ボタン」を 1 秒以上、しっか りと押して離します。
- ・他社製品の WPS 用の「設定ボタン」を押す時間につきましては、それぞれの機器の説明書 をお読みください。

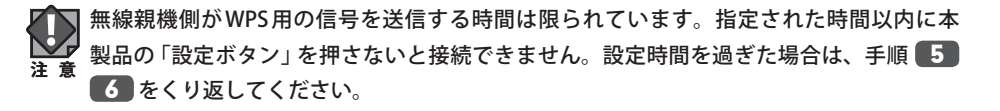

7

| Logitecグライアントユーティリティ |                                 | $\mathbf{G}$<br>z<br>ç                            |                          | <b>Ly</b>                                      |      |
|----------------------|---------------------------------|---------------------------------------------------|--------------------------|------------------------------------------------|------|
| AP-W<br>プロファイル       | GnS                             | バージェン<br>電源CN/CFF<br><b>WPS</b><br>WPSアクセスポイントリスト |                          |                                                |      |
| iD:                  | <b><i><u>agitecuser</u></i></b> | 00-11-22-33-44-55                                 | ۹                        | 24.62<br>設定協議                                  |      |
|                      |                                 | WPSプロファイルリスト                                      |                          | PIKO-F                                         |      |
| logitecuser          |                                 | 麻                                                 |                          | 設定モード<br>Registrar<br>$\overline{\phantom{a}}$ |      |
|                      |                                 | ÷                                                 | $\overline{\phantom{a}}$ | SH4<br>請請                                      |      |
| <b>DIM</b><br>WRS.   | WPS Associate IE                | Progress >> 0%                                    |                          | Rotate.                                        | クリック |

**正しく接続できると、ステータスに「Progress >> 100%」と表示されます。**

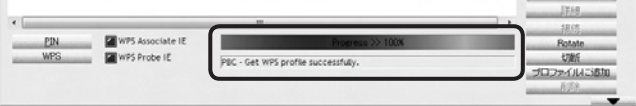

※リストに表示されている情報は例です。実際にご使用の環境で表示される内容とは異なります。

#### 接続がうまくいかないとき Ӎ

- ●100%にならない場合は、手順 5 ~ 7 をくり返してください。
- 100%になっても無線通信できない場合、「WPS プロファイルリスト」にある接続先の SSID (弊社製無線ルータをご使用の場合は "logitecuser") を選択し、画面右側の「接続」を クリックしてください。
- **これで無線親機との接続作業は完了です。P45「4. インターネットに接続する」へ進** 8**みます。**
	- ·クライアントユーティリティの右上にある **x** をクリックすると画面を閉じます。再び 表示するときは、Windows 画面右下のタスクトレイのアイコンをクリックします(→ P26 手順 3 ).

#### プロファイル機能について

本製品を接続したパソコンで、複数の無線親機に接続する場合は、無線 LAN 設定をプロファ イルに保存することができます。〈WPS〉画面の フロファイルを追加 をクリックします。 プロファイル機能の詳しい説明は、P52「プロファイルの登録方法」をお読みください。

### WPS の PIN コードを使って接続する

WPS 機能のうち、本製品と無線親機に搭載された WPS 用の「PIN コード」を使って、無線親 機に接続します。

無線親機側に設定された PIN コードを無線アダプタに入力する方法と、無線アダプタ側に設 定された PIN コードを無線親機に入力する方法があります。ここでは無線親機側に設定され た PIN コードを本製品に入力する場合の操作の流れを説明します。

#### 本製品の PIN コードを無線親機に入力する場合

P59「4. WPS 画面」をお読みになり、本製品の設定モードを「Enrollee」に設定したうえで、 生成された本製品側の PIN コードを無線親機側に入力してください。このとき無線親機側の 設定モードは「Registrar」に設定してください。

#### **設定をはじめる前に、無線親機側の設定ユーティリティを表示するなどして、無線親 機側の PIN コードをメモします。** 1

**●無線親機側の PIN コードをメモしてください。**

無線親機の PIN コード

- ・無線親機側の PIN コードは「Enrollee」モードでのコードになります。
- ・無線親機側の PIN コードの確認方法は、それぞれの説明書をお読みください。
- **本製品を接続したパソコンを、インターネットに接続可能な状態である無線親機の近** 2 **くに置きます。**

### **デスクトップ画面の右下の「タスクトレイ」にある「クライアントユーティリティ」の** 3 **アイコンを右クリックし、[クライアントユーティリティの起動]をクリックします。**

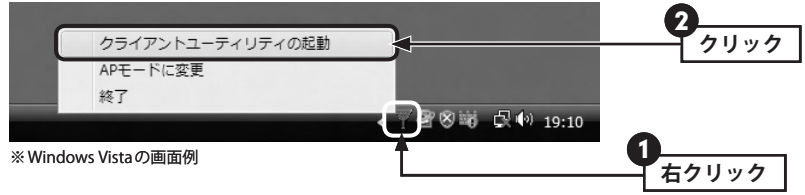

・クライアントユーティティの画面が表示されます。

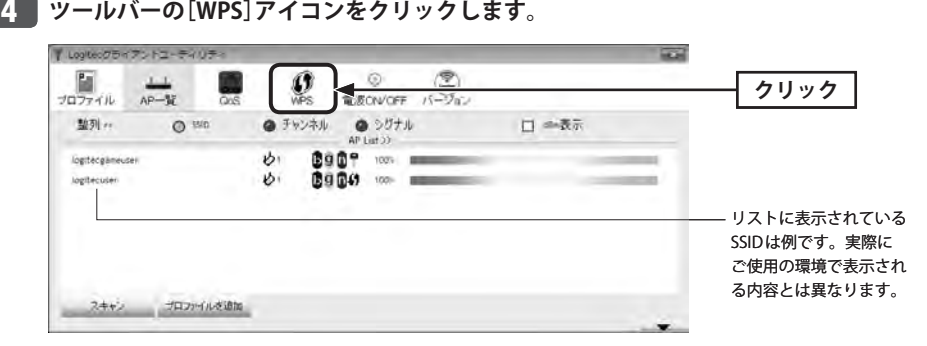

・〈WPS〉画面が表示されます。

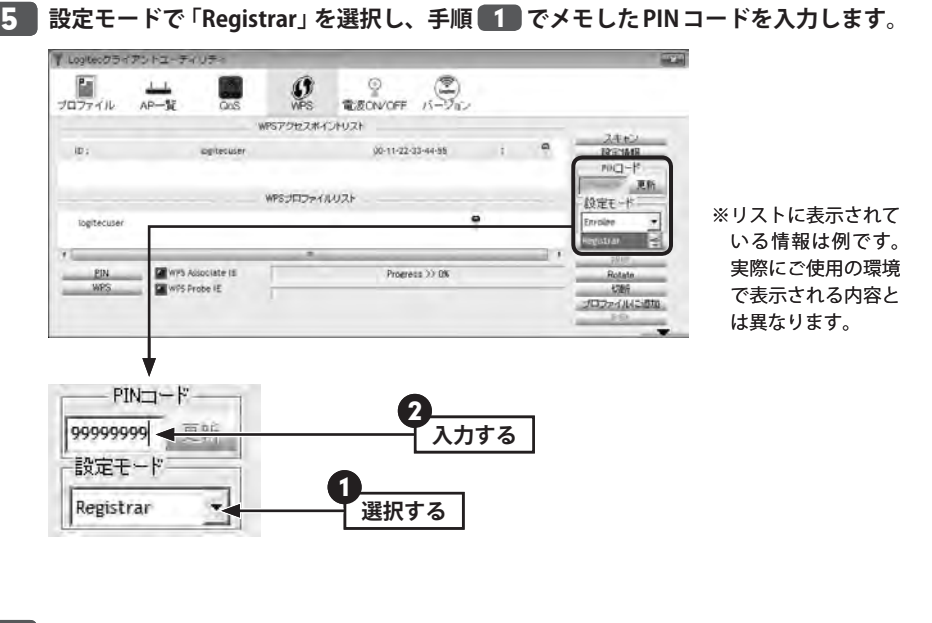

**無線親機側の WPS 機能を実行します。**

・実行方法については、無線親機の説明書をお読みください。

**PIN をクリックします。** 7

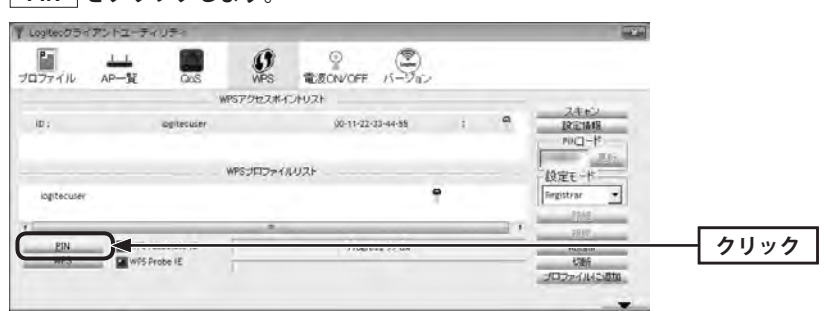

**正しく接続できると、ステータスに「Progress >> 100%」と表示されます。** 8

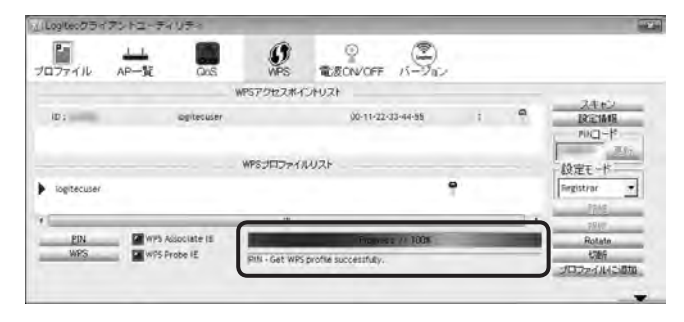

#### 接続がうまくいかないとき  $\boxtimes$

- 100%にならない場合は、手順 5 ~ 7 をくり返してください。
- 100%になっても無線通信できない場合、「WPS プロファイルリスト」にある接続先の SSID (弊社製無線ルータをご使用の場合は"logitecuser") を選択し、画面右側の「接続」を クリックしてください。

# **これで無線親機との接続作業は完了です。P45「4. インターネットに接続する」へ進** 9 **みます。**

·クライアントユーティリティの右上にある **×** をクリックすると画面を閉じます。再び 表示するときは、Windows 画面右下のタスクトレイのアイコンをクリックします(→ P29 手順 3 )。

#### プロファイル機能について  $\boxtimes$

本製品を接続したパソコンで、複数の無線親機に接続する場合は、無線 LAN 設定をプロファ イルに保存することができます。〈WPS〉画面の フロファイルを追加 をクリックします。 プロファイル機能の詳しい説明は、P52「プロファイルの登録方法」をお読みください。

6

1

# 手動設定で接続する(WEP/WPA-PSK/WPA2-PSK を使う)

WPS 機能がない無線 LAN 環境では、無線親機に設定された無線 LAN の設定内容を本製品に 設定します。ここでは、セキュリティ機能として、WEP、WPA-PSK、WPA2-PSK のいずれ かを設定する手順も含めて説明しています。

### **接続作業をはじめる前に、無線親機に設定されている無線 LAN 設定の項目を確認して メモします。**

#### **●設定値メモ**

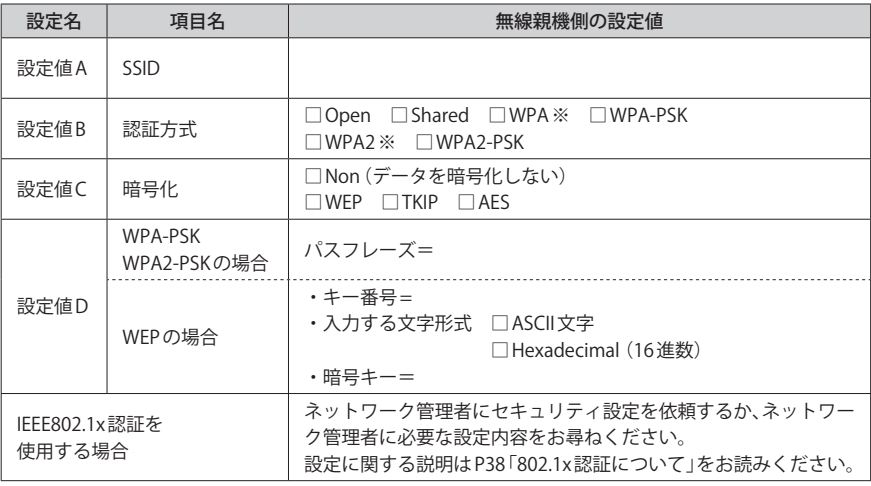

※セキュリティに関する項目は、セキュリティ機能を使用している場合にメモしてください。なお、各 項目の選択条件によって、表示される設定名の項目は変化します。

※ WPA および WPA2 は、IEEE802.1x 認証との組み合わせで、WPA または WPA2 を使用する場合です。パ スフレーズキーを使用する場合は、WPA-PSK または WPA2-PSK になります。

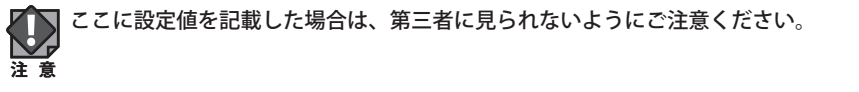

**本製品を接続したパソコンを、インターネットに接続可能な状態である無線親機の近 くに置きます。**

**デスクトップ画面の右下の「タスクトレイ」にある「クライアントユーティリティ」の** 3 **アイコンを右クリックし、[クライアントユーティリティの起動]をクリックします。**

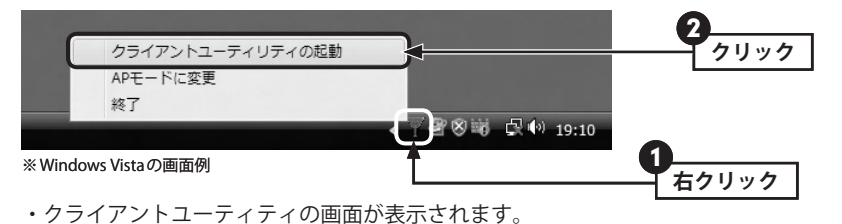

<mark>4</mark> リストに接続可能な無線親機の 「SSID 名」 が表示されますので、接続したい SSID を選 **択し、 プロファイルを追加 をクリックします。**

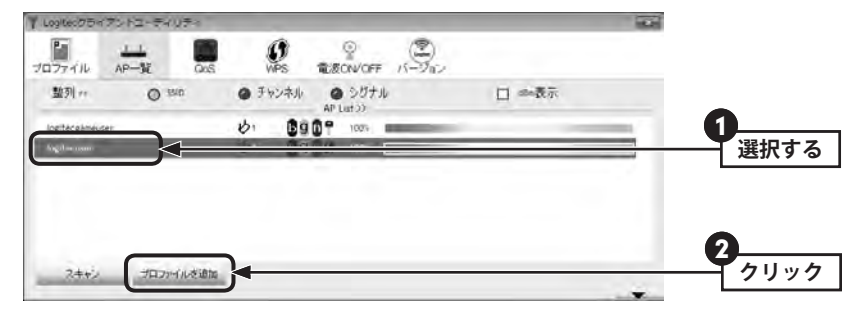

※リストに表示されている情報は例です。実際にご使用の環境で表示される内容とは異なります。

#### SSID の秘匿機能をご使用の場合 ⊺7∡

「ブロードキャスト SSID」「SSID ステルス」など、SSID 名を設定ツールのリストに表示させ ない機能を使用している場合は、リストに SSID 名が表示されません。この場合は以下の手 順で接続する無線 LAN の SSID などを手動で入力してください。

- ●ツールバーの プロファイル をクリックします。
- 2 追加 をクリックします。
- **❸** 「プロファイル名 (例: My Home)」と「SSID (あらかじめメモした設定値 A の内容)」を入 力します。※ SSID は大文字と小文字が区別されます。
- $\bigoplus$  手順 5 へ進みます。

2

5

6

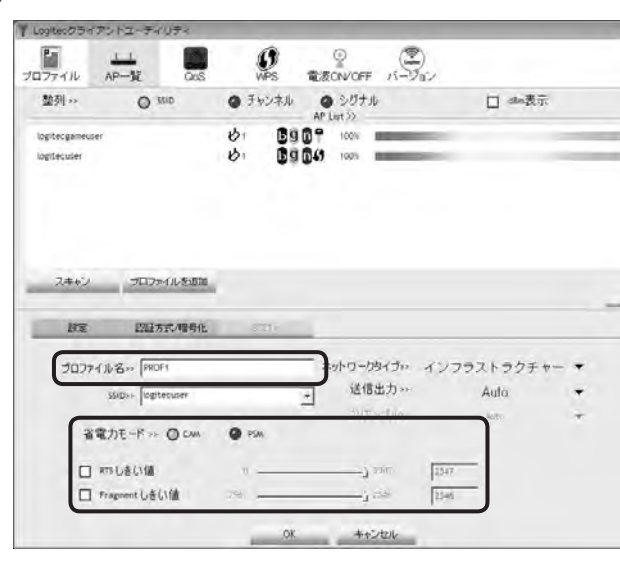

**■必要に応じてプロファイル名を変更したり、オプションを設定します。** 

- ・「プロファイル名」の初期値は「PROF(+ 設定順の番号)」です。HOME、OFFICE など分か りやすい名前に変更できます。
- ・その他のオプションの説明は P52「プロファイルの登録方法」をお読みください。

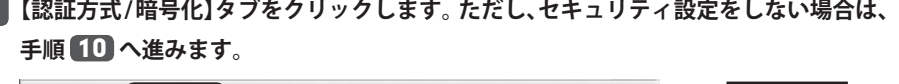

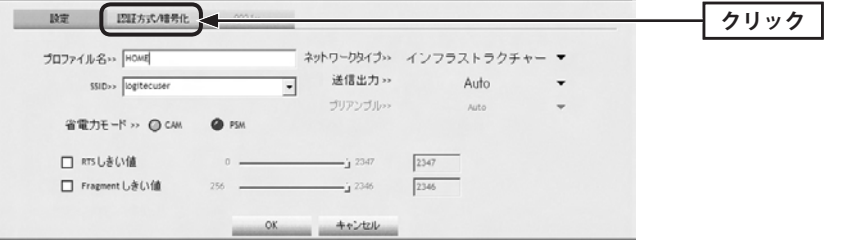

**あらかじめメモした「設定値 B」を参考に「認証方式」を選択します。** 7

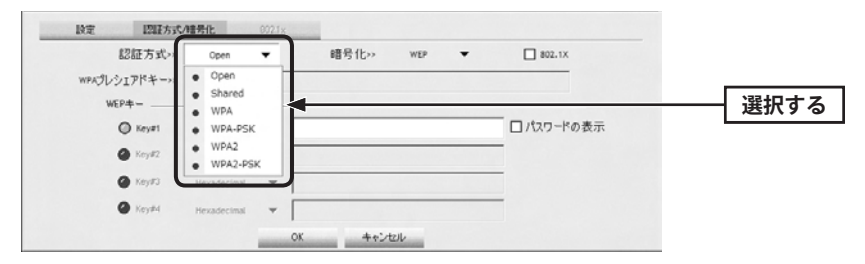

### **あらかじめメモした「設定値 C」を参考に「暗号化」の方式を選択します。** 8

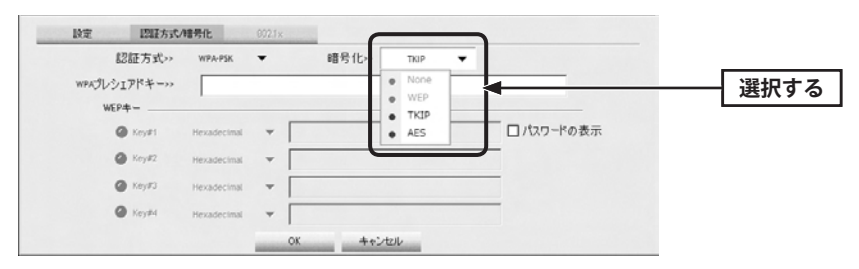

※画面は「認証方式」で WPA-PSK を選択した場合の例

**暗号キーを入力します。「認証方式」の選択内容によって暗号キーの設定項目が異なり** 9 **ます。**

#### **802.1x 認証をご使用の場合**

ネットワーク管理者に設定を依頼するか、ネットワーク管理者の指示に従って、【802.1x】 タブに表示される項目を設定してください。設定が終われば、手順 10 へ進みます。設定 に関する説明は P38「802.1x 認証について」をお読みください。 **注 意**

#### **● WPA-PSK/WPA2-PSK を選択した場合**

「WPA プレシェアードキー」に、あらかじめメモした「設定値 D」の暗号キーを入力します。「パ スワードの表示」をチェックすると、入力した文字が表示されます。

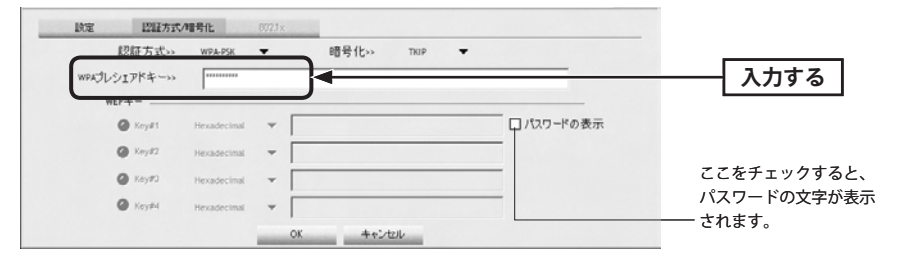

#### **● WEP を選択した場合**

あらかじめメモした「設定値 D」の内容を設定します。

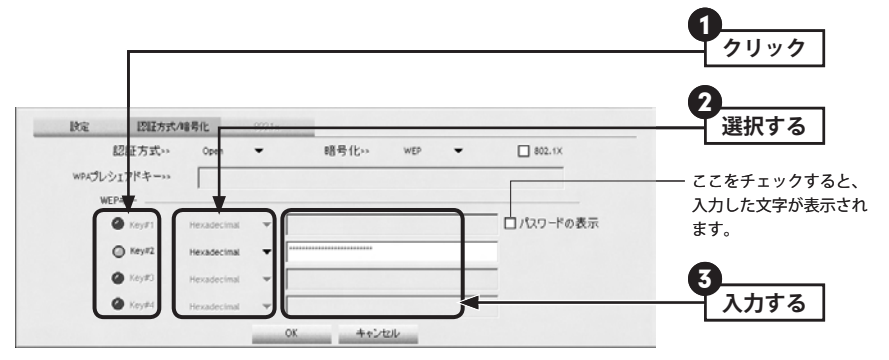

- **❶** 使用する WEP キー番号をクリックします。
- **2** 文字形式を選択します。ASCII文字を使用する場合は、[▼]ボタンをクリックして変更 します。
- ❸ 暗号キーを入力します。「パスワードの表示」をチェックすると、入力した文字が表示さ れます。
- 「WEP」では、WEP キーの文字だけでなく、使用するキー番号、文字形式も無線親機と全く 同じに設定する必要があります。 **注 意**

<mark>10</mark> 設定が終われば│OK をクリックします。

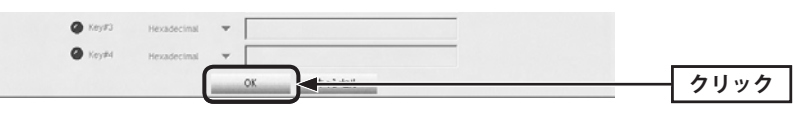

**プロファイル画面が表示されます。プロファイルリストで設定したプロファイルを選** 11 **択し、 接続 をクリックします。**

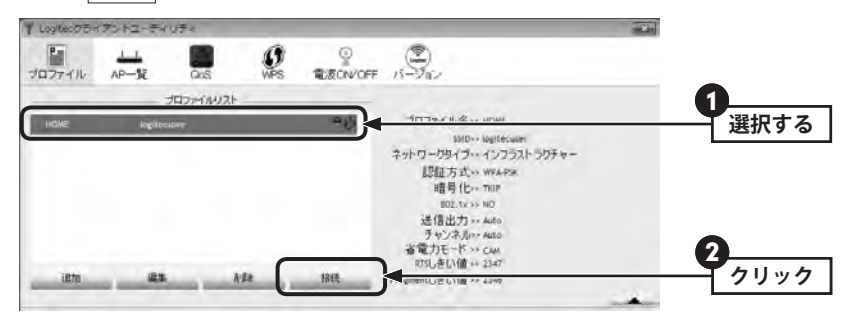

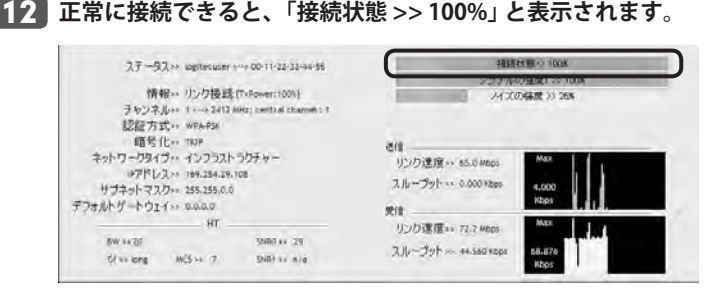

- **これで無線親機との接続作業は完了です。P45「4. インターネットに接続する」へ進** 13 **みます。**
	- ·クライアントユーティリティの右上にある **×** をクリックすると画面を閉じます。再び 表示するときは、Windows 画面右下のタスクトレイのアイコンをクリックします(→ P33 手順 3 )。

### 802.1x 認証について

認証方式に「Open」を選択して暗号化に「WEP」を選択している場合、または認証方式に 「WPA」「WPA2」を選択している場合は、「IEEE802.1x 認証」を使用することができます。 IEEE802.1x 認証は、オフィスなど大規模なネットワークでユーザー認証を厳格に扱う場合 に使用されます。

IEEE802.1x 認証を使用する場合は、ネットワーク管理者に設定を依頼するか、ネットワー ク管理者の指示に従って設定してください。

#### ◆【802.1x】タブ

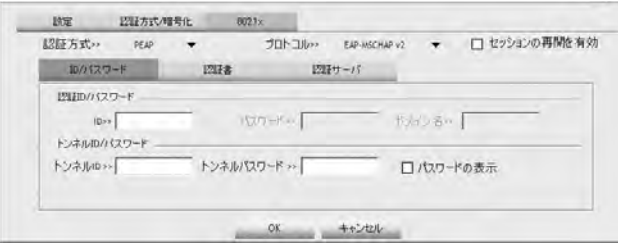

#### **● IEEE802.1x 認証を有効にするには**

認証方式で「Open」または「WPA」、「WPA2」のいずれかを選択すると、「802.1x」が有効に なりますので、□をクリックします。青色が有効(IEEE802.1x 認証を使用する)な状態です。

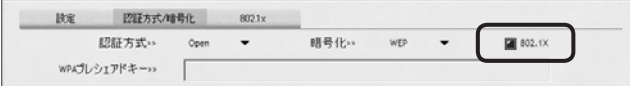

#### **●設定方法**

**❶** 【802.1x】タブをクリックし、必要な内容を設定します。

- 2 認証方式を選択します。
- **<sup>3</sup>** 認証方式に「PEAP」を選択した場合に「プロトコル」を選択します。
- **❹** ネットワーク管理者の指示内容に従って、【ID/パスワード】、【認証書】、【認証サーバ】 の各タブの必要な項目を入力します。
- **6** 設定が終われば、 OK をクリックして設定を保存します。

# Ad hoc モードで接続する

無線親機を使わずに、無線子機同士で直接通信する Ad hoc モードでの接続方法について説 明します。Ad hoc モードの設定を始める前に、無線子機のドライバおよびクライアントユー ティリティのインストールを完了しておいてください。なお、Ad hoc モードでは、WPS 機 能は利用できません。

#### **● Ad hoc モードを設定するには**

Ad hoc モードで使用する場合は、必ずいずれかの無線子機について手動で SSID やセキュリ ティ設定をおこなってください。

設定した 1 台の無線子機を起動し、他の無線子機は、クライアントユーティリティの「AP 一覧」から SSID を選択することで、セキュリティ設定を手動で入力するだけで設定を済ま せることができます。

#### **接続作業をはじめる前に、Ad hoc モードで使用する無線 LAN 設定の項目を決めます。** 1

**●設定値メモ**

**注 意**

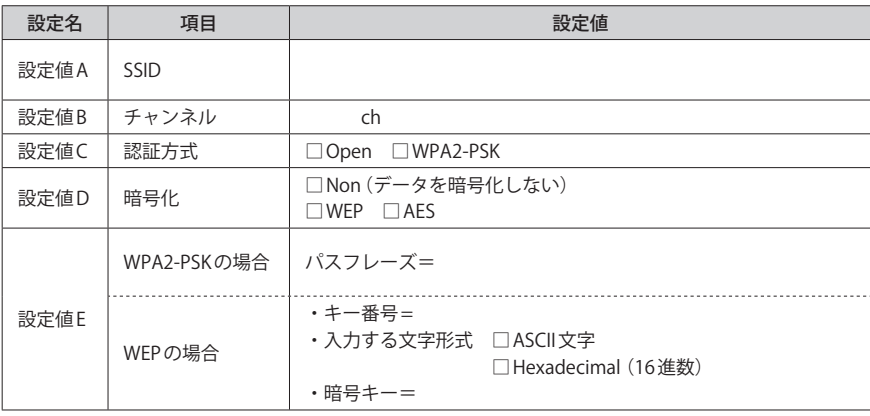

※セキュリティに関する項目は、セキュリティ機能を使用している場合にメモしてください。なお、各 項目の選択条件によって、表示される設定名の項目は変化します。

※ Ad hoc モードにおけるセキュリティ設定は、WEP または WPA2-PSK(AES)のいずれかになります。

### ここに設定値を記載した場合は、第三者に見られないようにご注意ください。

**デスクトップ画面の右下の「タスクトレイ」にある「クライアントユーティリティ」の** 2 **アイコンを右クリックし、[クライアントユーティリティの起動]をクリックします。**

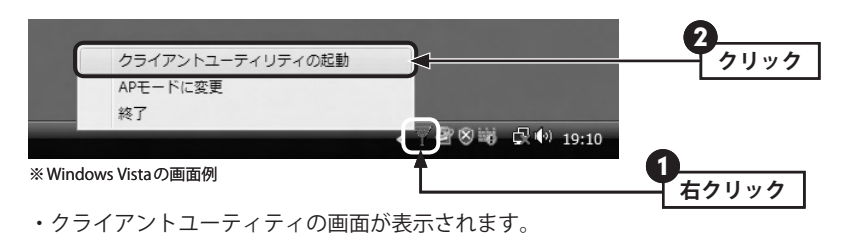

# **「手動設定で接続する(WEP/WPA-PSK/WPA2-PSK を使う)」の手順** 5 **~** 9 **(P34・** 5 **35)を参考に、あらかじめ決めた設定値(P32 の手順** 1 **の内容)を入力します。**

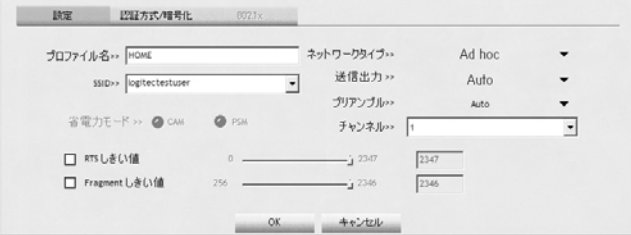

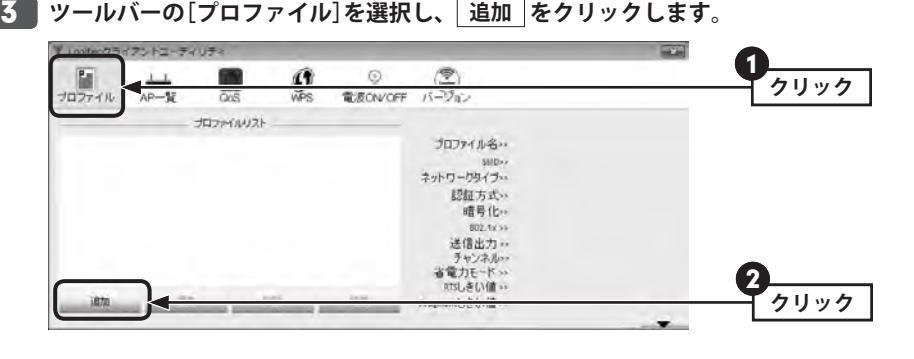

・設定画面が表示されます。

**設定 認証方式/暗号化** 802.1×

SSID>> ogitectestuser

省電力モード > ● CAN ● PSN

プロファイル名>> HOME

□ RTS しきい値

□ Fragment しきい値

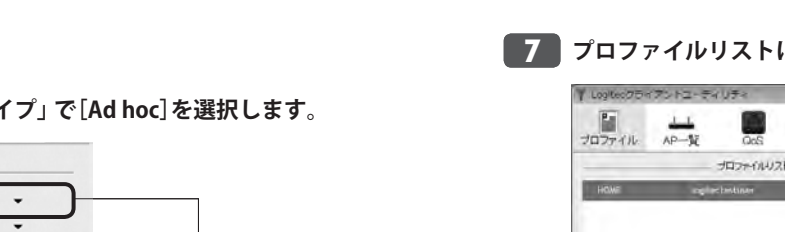

必ず、[Ad hoc]を選択

します。

**「SSID」に設定値 A を手動で入力し、「ネットワークタイプ」で[Ad hoc]を選択します。**

2347

2346

Ad hoc

Auto

anto.

 $\overline{\phantom{a}}$ 

↴

※画面に表示されている情報は例です。実際にご使用の環境で表示される内容とは異なります。

ネットワークタイプッ

 $\overline{\phantom{a}}$ 

or +vital

 $256 =$ 

送信出力>

プリアンブルッ

 $-12347$ 

 $-12346$ 

チャンネル>> 日

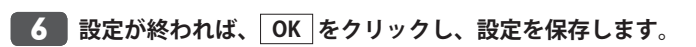

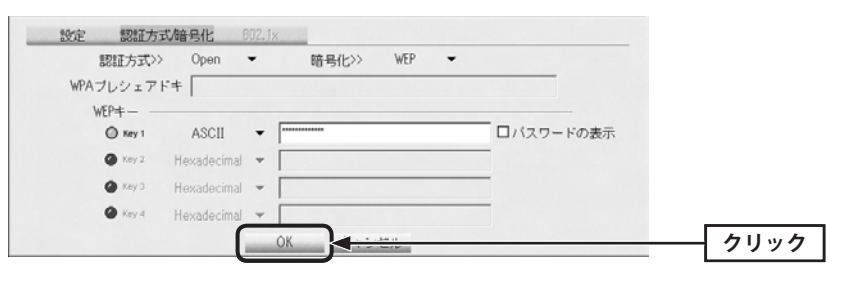

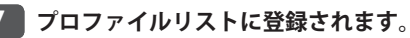

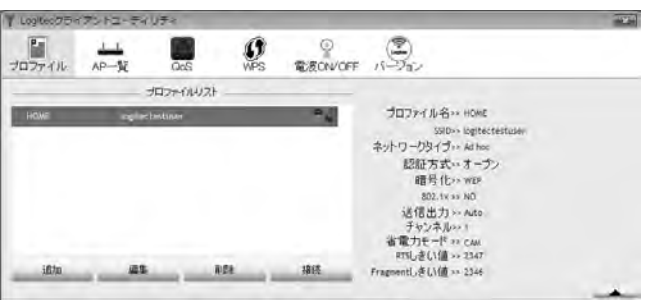

・これで 1 台目の無線子機の設定は完了です。

4

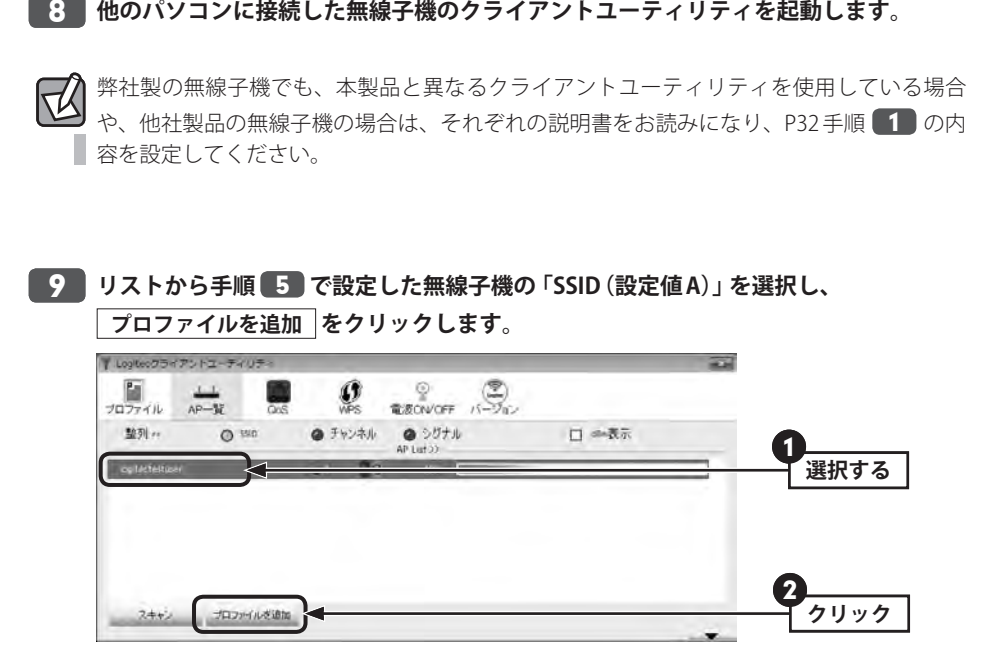

・設定画面が表示されます。

**おもな設定は自動的に接続相手の設定が反映されます。必要に応じて、プロファイル** 10**名や他の項目を設定します。**

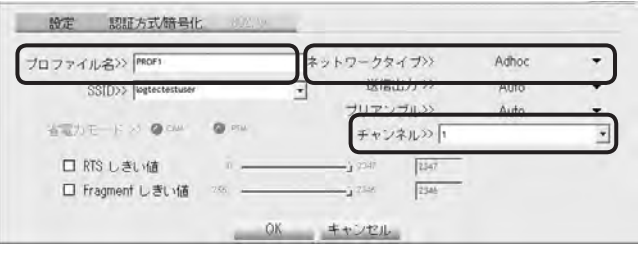

・「ネットワークタイプ」は必ず[Adhoc]を選択します。 ・SSID とチャンネルは、接続相手と同じ設定にします。 <mark>11</mark> セキュリティ機能を設定している場合は、【認証方式/暗号化】タブをクリックし、セ **キュリティ機能を設定します。**

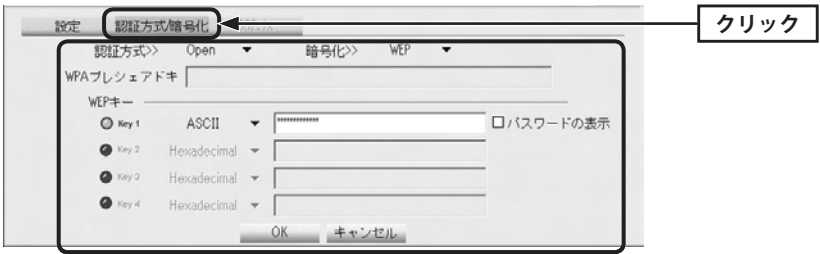

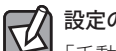

#### 設定の方法について

「手動設定で接続する(WEP/WPA-PSK/WPA2-PSKを使う)」の手順 7 ~ 9 (P35)を参考 にセキュリティ機能を設定します。

Ad hoc モードで使用できるセキュリティ機能は、WEP または WPA2-PSK(AES)の 2 種類だ けです。

# **すべての設定が終われば OK をクリックします。** 12

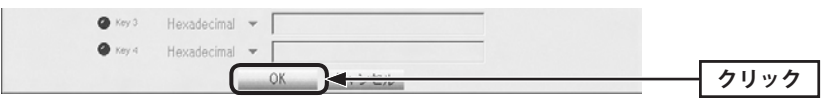

**プロファイル画面が表示されます。ここで設定したプロファイルをリストから選択し、** 13 **接続 をクリックします。**

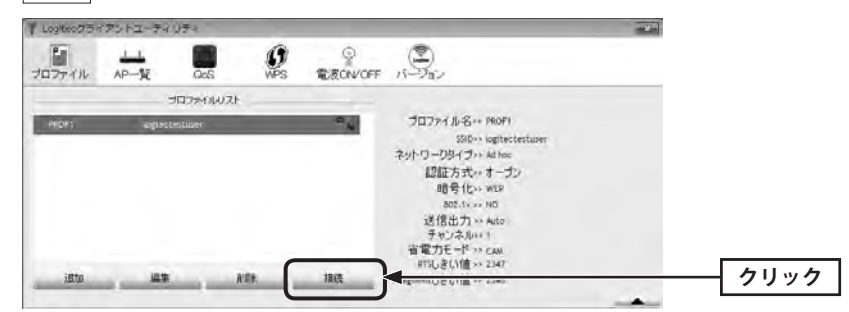

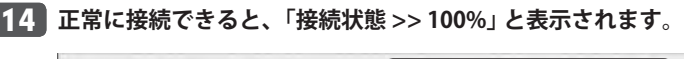

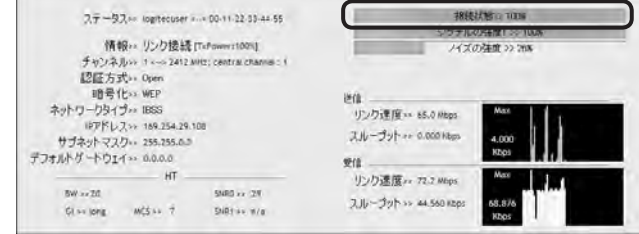

# **これで Ad hoc モードでの接続作業は完了です。** 15

·クライアントユーティリティの右上にある X をクリックすると画面を閉じます。再び 表示するときは、Windows 画面右下のタスクトレイのアイコンをクリックします(→ P40 手順 2 )。

# ▲ インターネットに接続する

無線 LAN がつながれば、無線 LAN を経由してインターネットに接続できるかテストします。

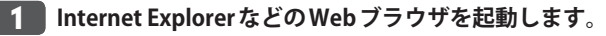

**Web ブラウザからお好みのホームページに接続し、正常に表示されることを確認しま** 2

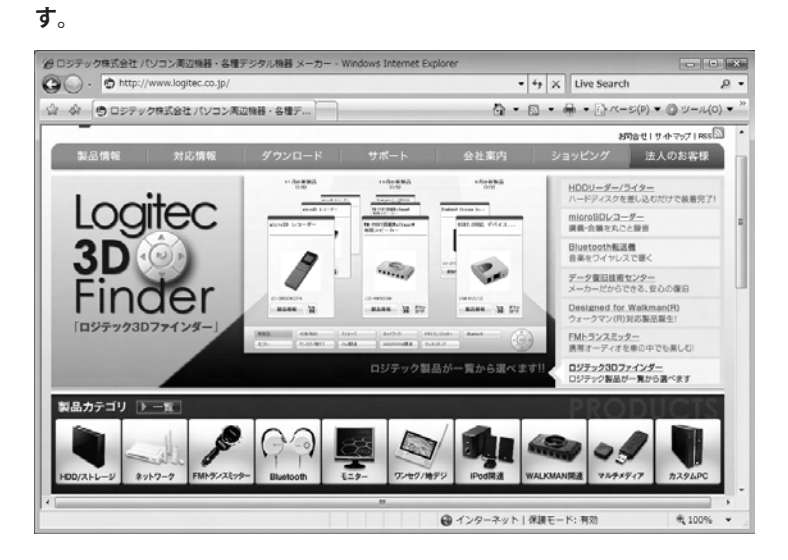

**ロジテック Web サイト http://www.logitec.co.jp/**

# Chapter 3

 $0.0.0$ 

# 詳細設定 編

 $-$ 

1 AP 一覧(メイン)画面

クライアントユーティリティを起動すると、〈AP 一覧〉画面が表示されます。〈AP 一覧〉画面 は、本製品が電波を受信可能な範囲にある無線 AP を SSID 別にリストで表示する画面です。 ここでは、〈AP 一覧〉画面および画面の基本的な内容について説明します。

#### ◆〈AP 一覧〉画面

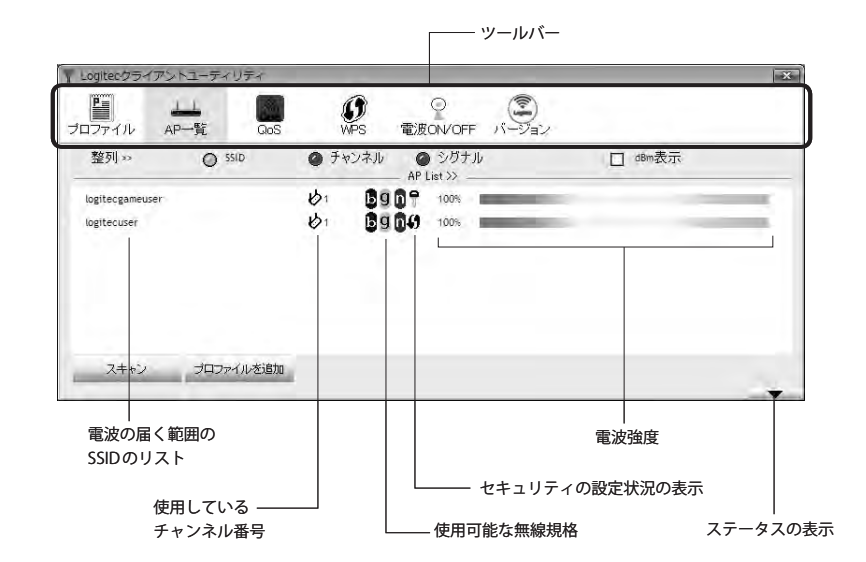

無線 AP 側で「ブロードキャスト SSID」「SSID ステルス」など SSID を秘匿する機能を有効に  $\sqrt{\alpha}$ している SSID については、画面に表示されません。

#### **●ツールバーの説明**

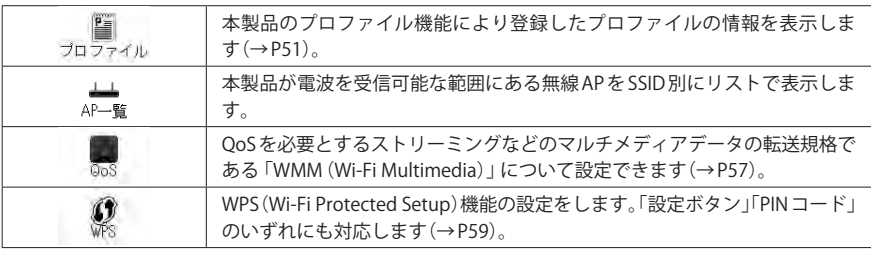

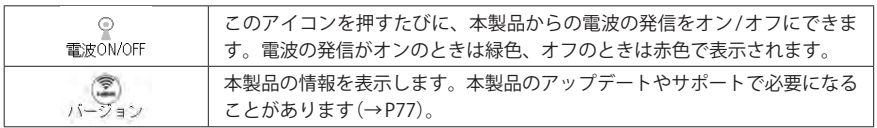

#### **●項目の説明**

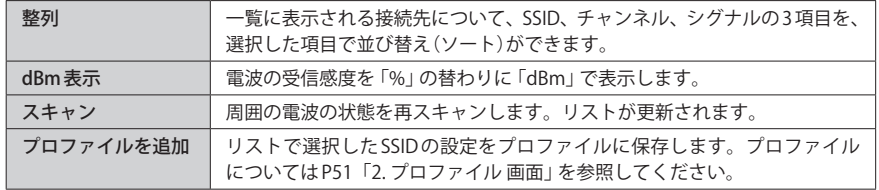

# ステータスの表示

Logitec クライアントユーティリティの画面右下にある – ▼ をクリックすると、本 製品および接続中の無線 LAN 環境の詳細なステータスを表示することができます。

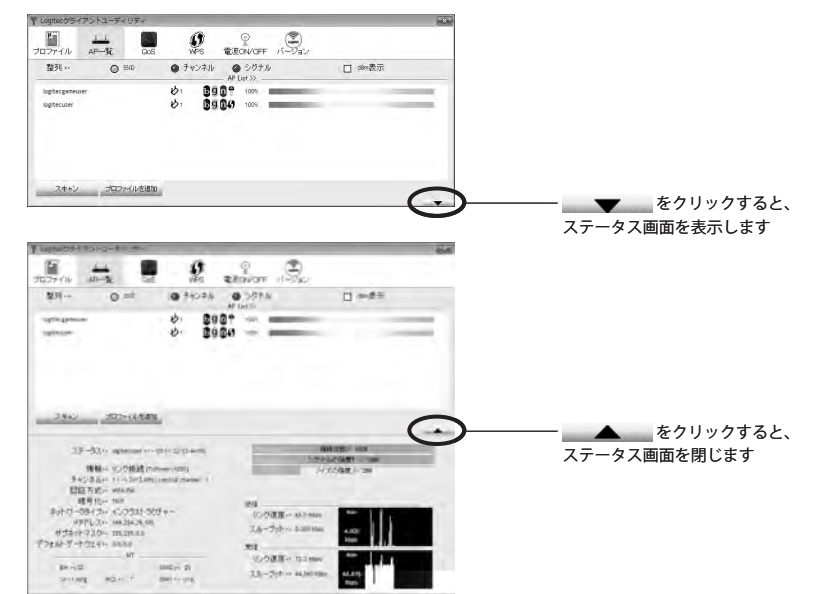

#### ◆〈ステータス〉画面

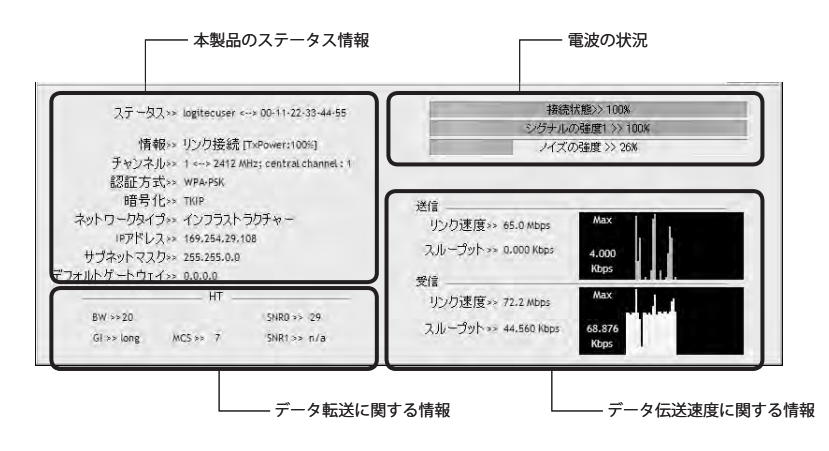

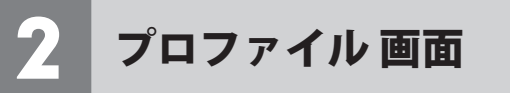

本製品は、プロファイル名を付けることで、複数の無線 LAN 環境(SSID やセキュリティ設定 など)を保存することができます。接続先にあわせて、保存したプロファイルを切り替える ことで、異なる無線 LAN 環境に簡単に接続できます。

#### ◆〈プロファイル〉画面

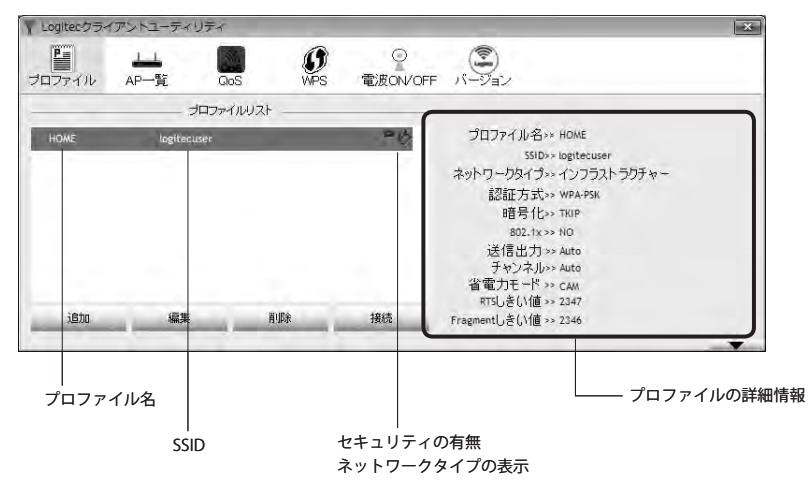

#### **●ボタンの説明**

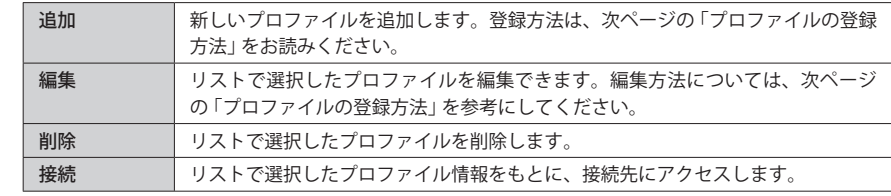

# プロファイルの登録方法

プロファイルを登録する方法は、以下の3通りあります。

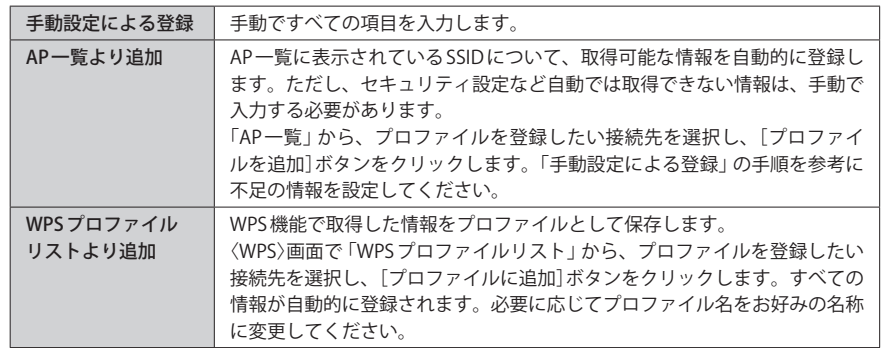

# 手動設定による登録

ここでは、手動設定による登録方法について説明します。AP 一覧より追加、WPS プロファ イルリストより追加および登録済みのプロファイルを編集する場合も、この説明を参考に 設定してください。

# **〈プロファイル〉画面を表示し、 追加 をクリックします。** 1

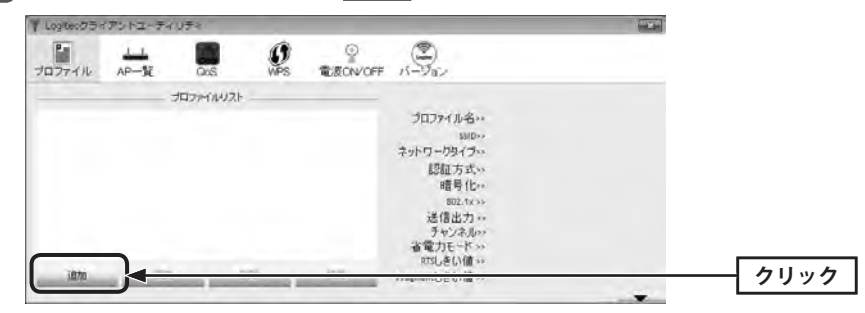

### **【設定】タブの内容を設定します。** 2

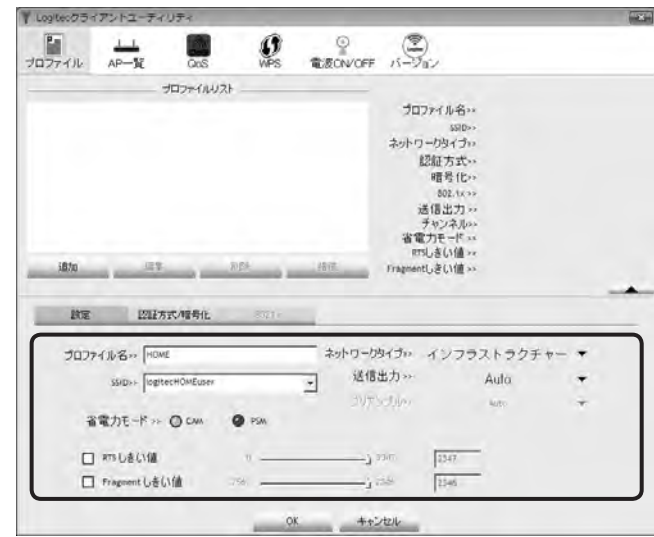

・無線親機に接続して使用している場合は、プロファイル名と SSID の設定だけでかまいま せん。その他の項目は初期値が標準的な設定値になっています。

・無線子機同士で接続する場合は、さらに「ネットワークタイプ」を[Ad hoc]に変更します。

#### **●項目の説明**

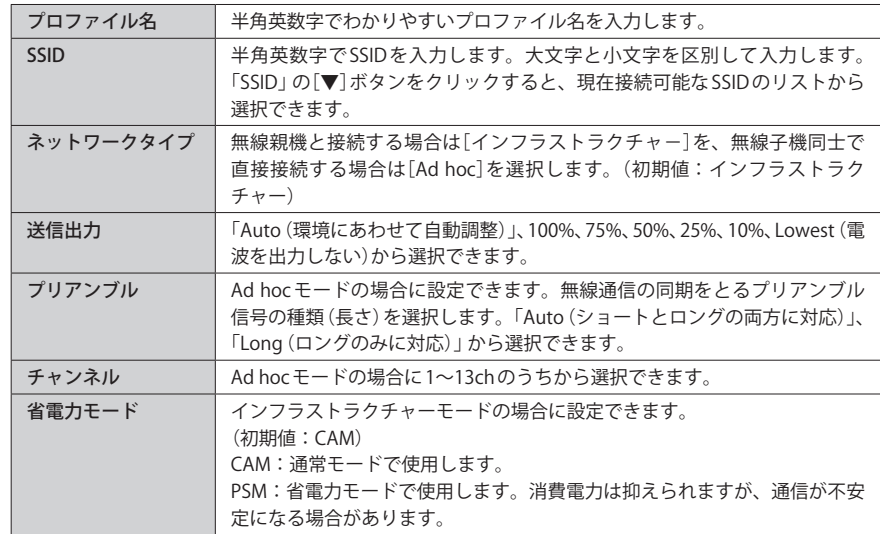

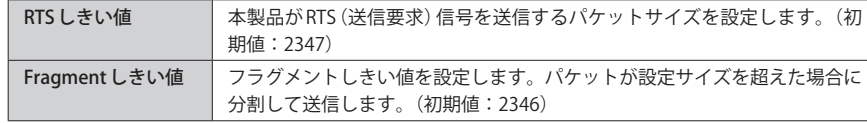

#### **【認証方式 / 暗号化】タブをクリックします。ただし、セキュリティ設定をしない場合は、 手順** 7 **へ進みます。** 3

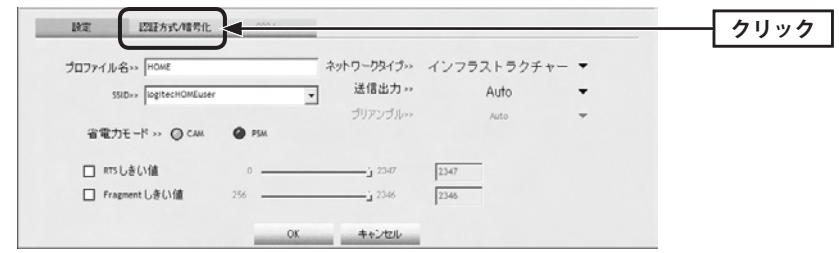

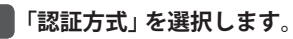

4

#### 設定 認証方式/確保化 認証方式 細長化→ wep ▼  $\Box$  802.1X Cross  $\overline{\phantom{0}}$ weadレシェアドキー  $^{\circ}$  Coen · Shared  $wc<sub>0</sub>+$ **選択する**  $^{\bullet}$  WPA  $Q$  Keyat WPA-PSK □パスワードの表示  $WPA2$  $\bullet$  $WPA2-PSK$  $\sim$ **O** Knots Hexadecimal w

OK キャンセル

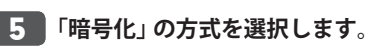

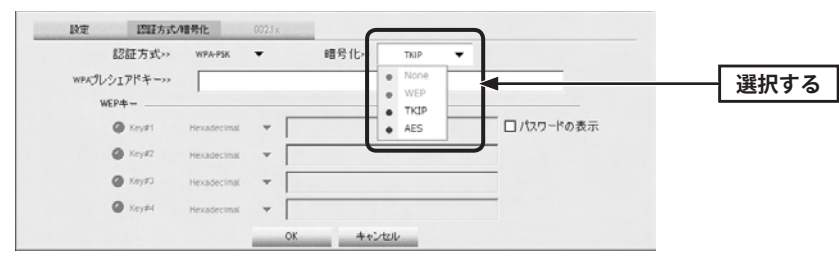

<sup>※</sup>画面は「認証方式」で WPA-PSK を選択した場合の例

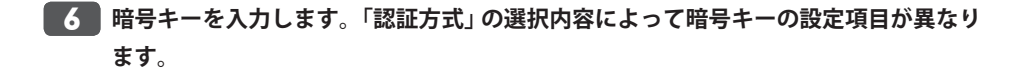

#### **802.1x 認証をご使用の場合** 'N

ネットワーク管理者に設定を依頼するか、ネットワーク管理者の指示に従って、【802.1x】 タブに表示される項目を設定してください。設定が終われば、手順 7 へ進みます。設定 に関する説明は P38「802.1x 認証について」をお読みください。 **注 意**

#### **● WPA-PSK/WPA2-PSK を選択した場合**

「WPA プレシェアードキー」に暗号キーを入力します。「パスワードの表示」をチェックする と、入力した文字が表示されます。

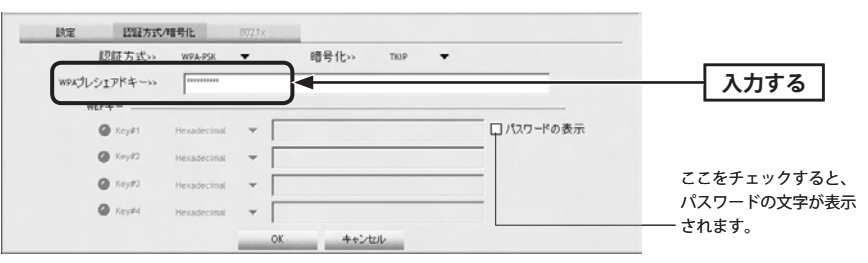

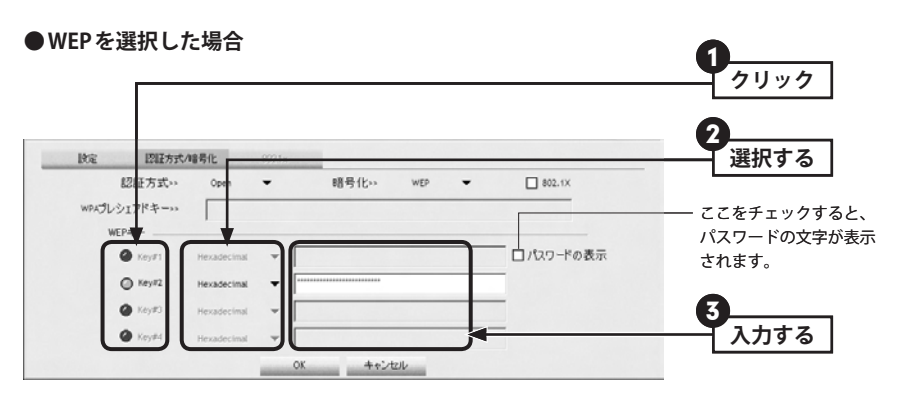

**❶ 使用する WFP キー番号をクリックします。** 

- **2** 文字形式を選択します。ASCII 文字を使用する場合は、「▼]ボタンをクリックして変更 します。
- ❸ WEP キーを入力します。「パスワードの表示」をチェックすると、入力した文字が表示 されます。

「WEP」では、WEP キーの文字だけでなく、使用するキー番号、文字形式も無線親機と全く 同じに設定する必要があります。 **注 意**

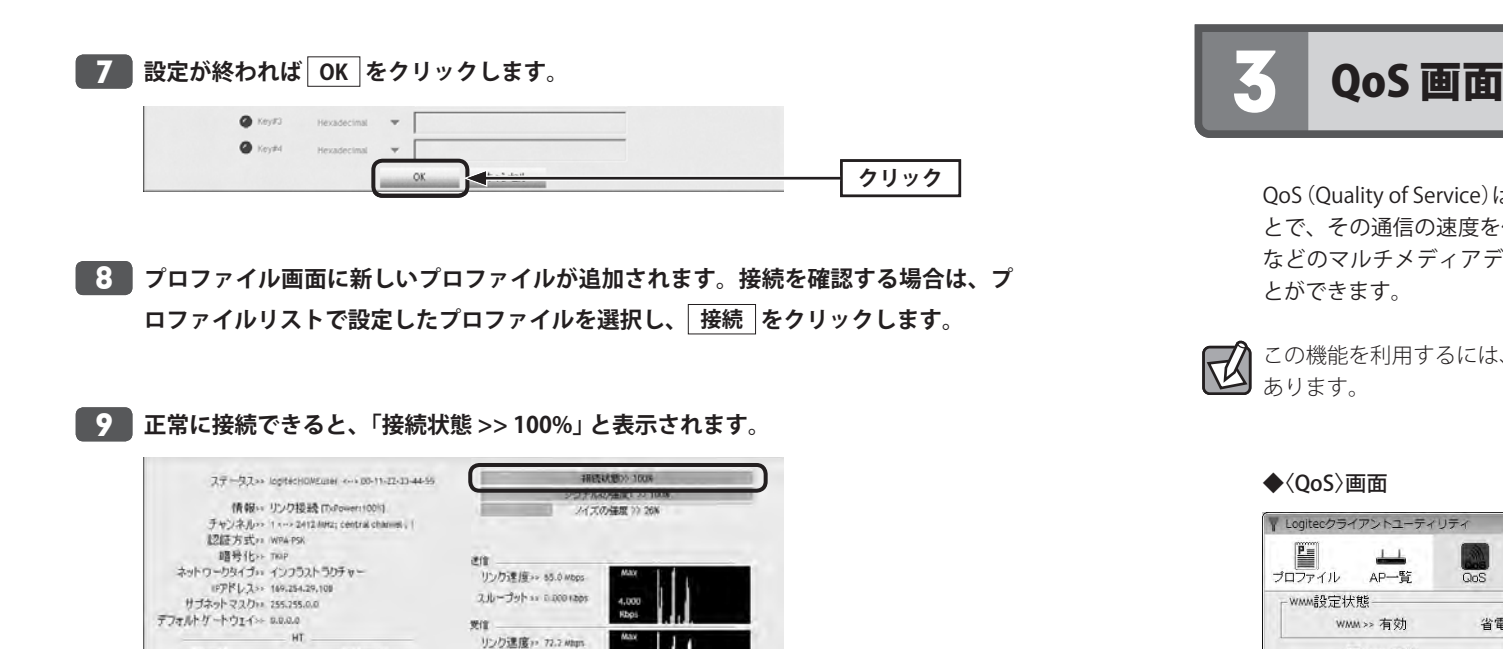

スループット >> 44.560 Kbps

68.876

SURD ## (29

 $G\mapsto \text{long} \qquad \text{MCS} \mapsto \qquad \qquad \text{SM}\uparrow \mapsto \pi/a \quad .$ 

 $EM = 20$ 

QoS(Quality of Service)は特定の通信について、あらかじめ使用する帯域を予約しておくこ とで、その通信の速度を保証する機能です。本製品では QoS を必要とするストリーミング などのマルチメディアデータ転送の規格である「WMM(Wi-Fi Multimedia)」を利用するこ とができます。

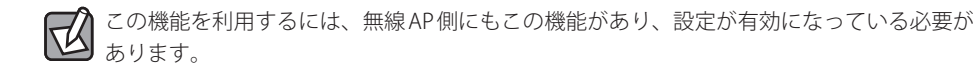

#### ◆〈QoS〉画面

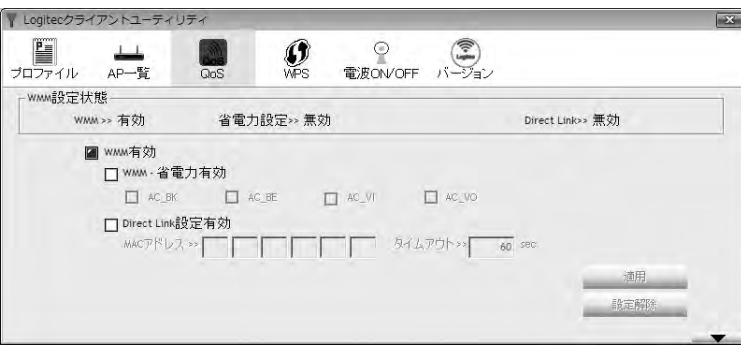

#### **●項目の説明**

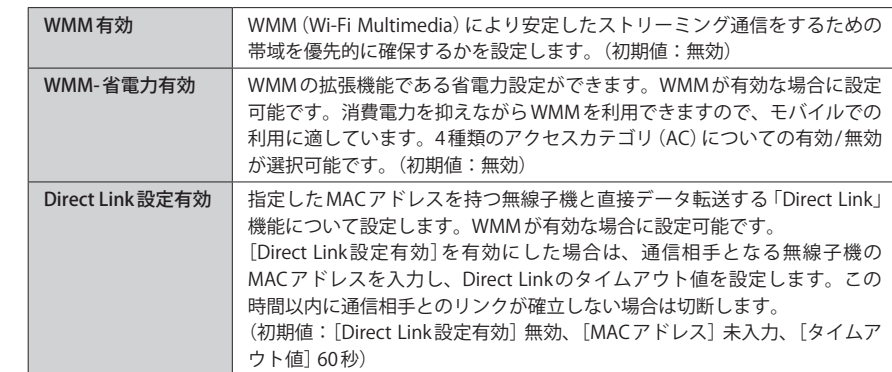

#### **● MAC アドレスの登録**

Direct Link 設定有効をオン (有効)にした場合は、MAC アドレスの入力欄に2桁ずつMAC ア ドレスとタイムアウト値を入力し、 適用 をクリックします。

### To Direct Link設定有効 MACアドレス >> 00 11 22 33 44 55 タイムアウト >> 60 sec 適用 **一般定解除**

• 設定解除 をクリックすると設定を解除します。

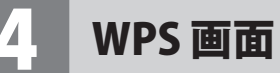

WPS (Wi-Fi Protected Setup)機能の設定をします。この機能を使うと「WPS設定ボタンを押 す」または「PIN コードを入力する」のいずれかの作業で、簡単にセキュリティ機能付きの 無線 LAN 設定ができます。この機能を利用するには、接続する無線親機も WPS 機能に対応 している必要があります。

なお、ここでは画面の各項目について説明しています。WPS 機能による無線親機との接続 手順については P26「WPSの設定ボタンを使って接続する」をお読みください。

### ◆〈WPS〉画面

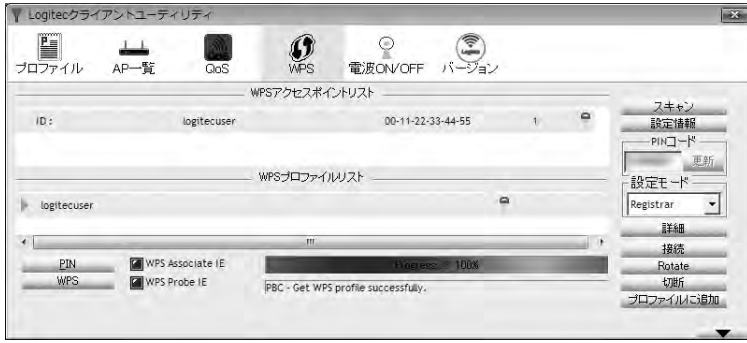

#### **●項目およびボタンの説明**

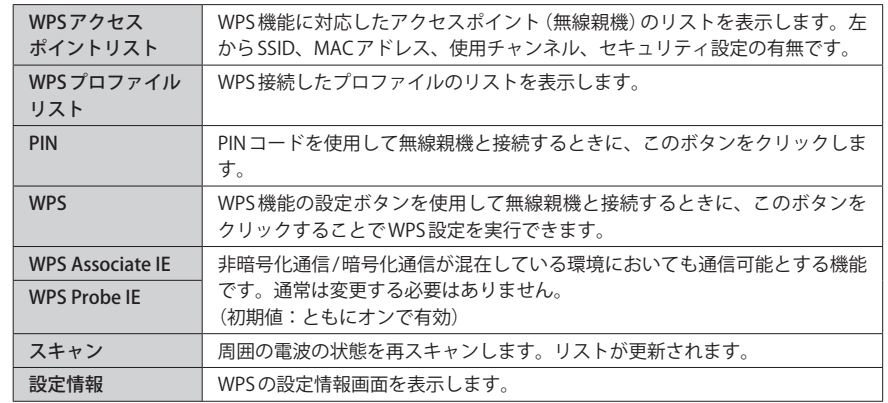

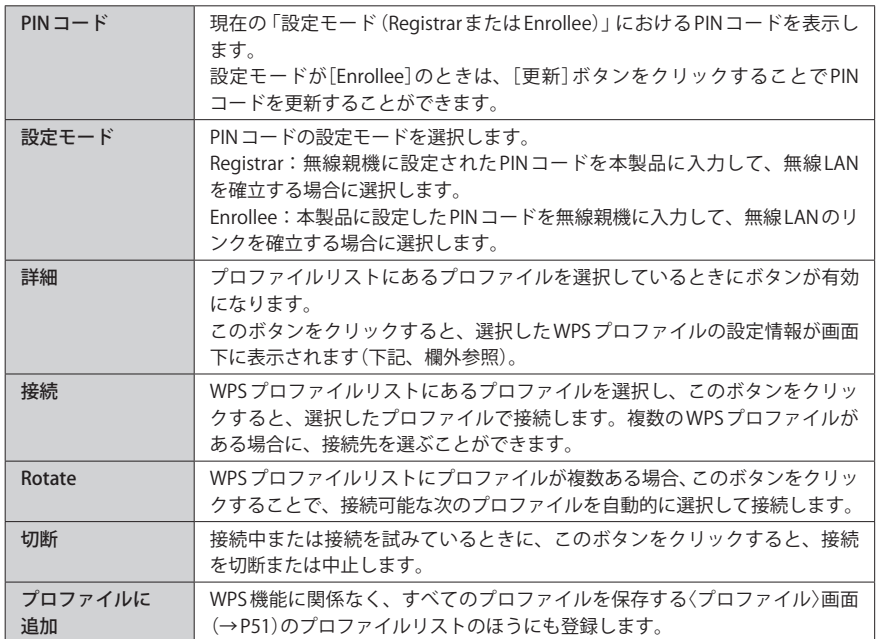

#### **● WPS プロファイルの詳細画面**

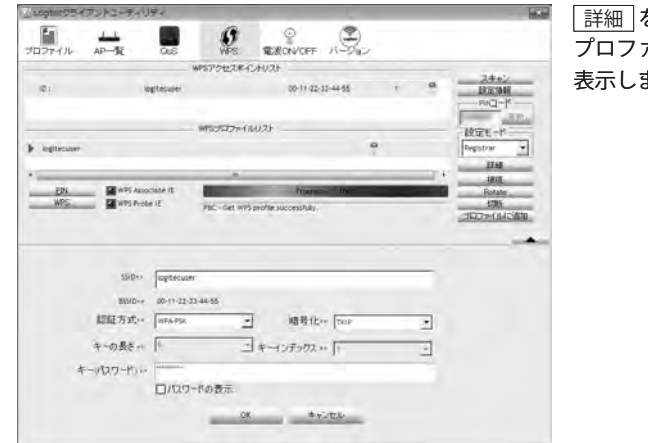

### 「詳細 をクリックすると、 プロファイルの設定情報を

表示します。

# 5 バージョン画面

本製品のハードウェア、設定ユーティリティ、ドライバのバージョンなど、本製品の情報 を表示します。本製品のアップデートやサポートで必要になることがあります。

#### ◆〈バージョン〉画面

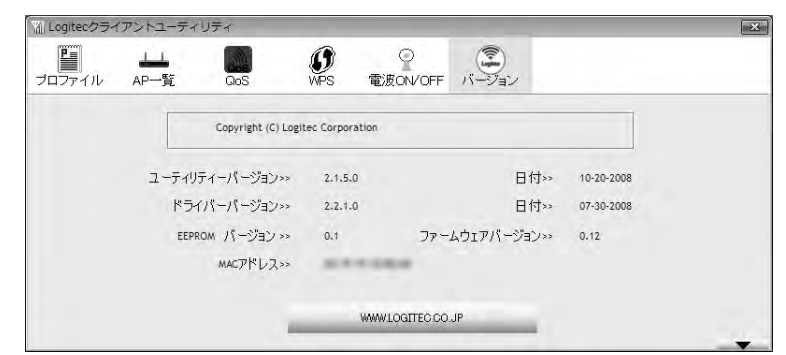

#### **●ボタンの説明**

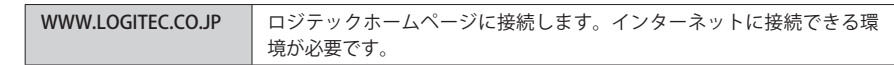

# Chapter 4

# ソフトウェア AP モード 編

# ソフトウェア AP モードとは

本製品は、ソフトウェア AP モードを搭載しています。このモードは、本製品をソフトウェ ア的に無線親機(無線 AP)として使用するモードです。ゲーム機や iPhone 3G などを無線 LAN で接続するだけなら、無線ルータなどの無線親機を導入しなくても、簡単にインター ネットに接続できます。

●例えば、本製品と iPhone を「Wi-Fi 接続」することで、パソコン経由でインターネットを 利用できます。

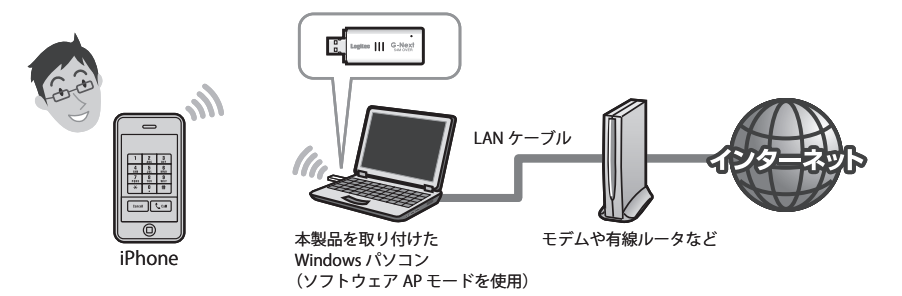

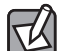

LAN-WN11/U2DS (DS/Wii 用) および LAN-WN11/U2IPH (iPhone 3G/iPod touch 用) は、工場 出荷時の初期値が「ソフトウェア AP モード」になっています。

# ソフトウェア AP モードをご使用になる場合の注意点

- ●クライアントモードとソフトウェア AP モードを同時に使用することはできません。どち らか一方のモードを選択します。
- ●ソフトウェア AP モードはデータ伝送量が限られます。そのため、無線子機としてパソコ ンを使用するには適していません。DS や iPhone 3G といったデータ伝送量の比較的に少 ない機器との接続にご使用ください。
- ●本製品に同時に接続する無線子機の台数は、3台までを推奨します。それ以上の台数を接 続すると伝送速度が低下する恐れがあります。なお、ご使用の環境によっては3台まで でも、伝送速度が低下する場合があります。
- WPS 機能は使用できません。無線 LAN 設定は手動でおこなってください。

# 2 ソフトウェア AP モードを使用する

本製品をパソコンに取り付けます。なお、初めて本製品をパソコンに接続するときは、あ らかじめソフトウェアのインストール(P18)が必要です。

**Windows 画面右下のタスクトレイのアイコンを確認します。** 1

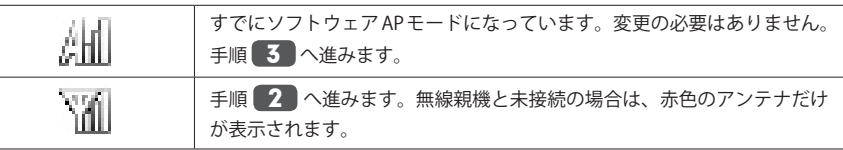

**Windows 画面右下のタスクトレイの「クライアントユーティリティ」のアイコンを右** 2 **クリックし、[AP モードに変更]をクリックします。**

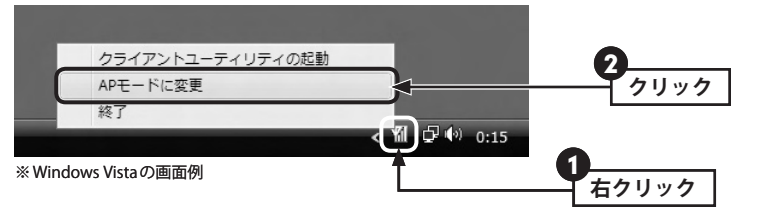

・しばらくすると、ソフトウェア AP ユーティリティの画面が表示されます。

### ●以下の画面が表示された場合は

 $\boxtimes$ 

ご使用のパソコンからインターネットに接続するのに使用している有線 LAN 用のアダプタ 名を「WAN Adapter」に指定し、OK をクリックします。

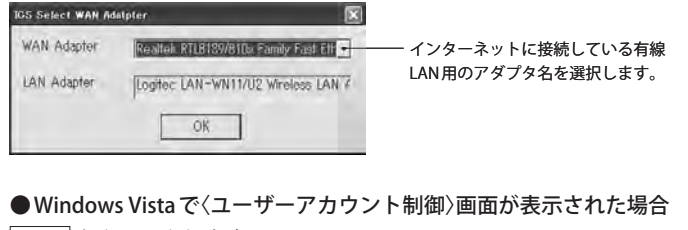

許可 をクリックします。

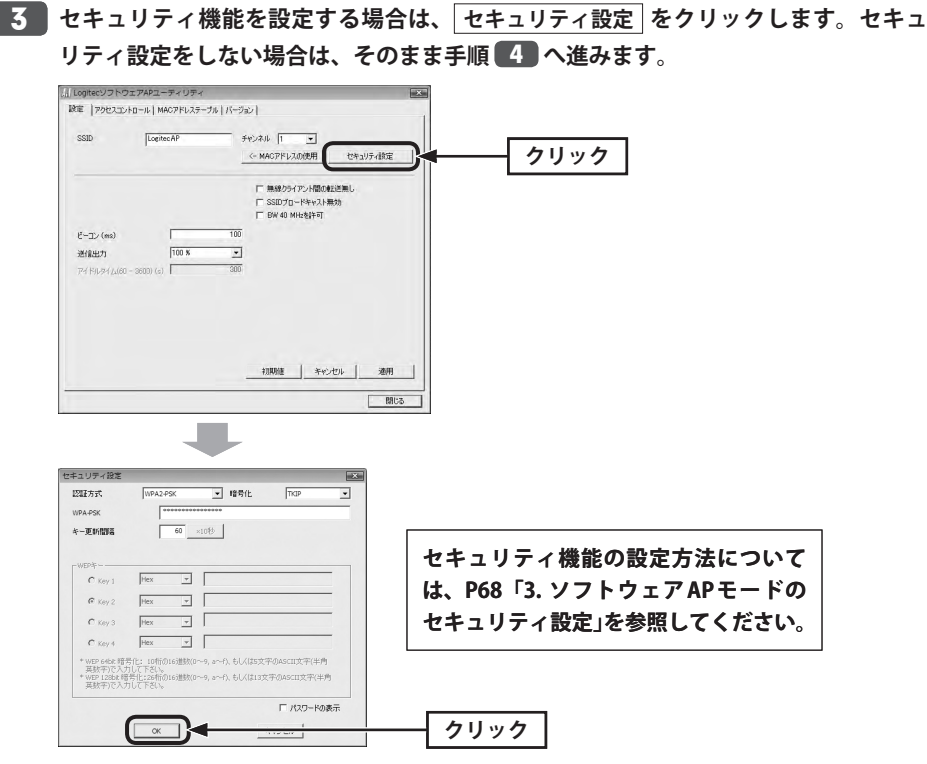

- ・「暗号化」の初期値は「なし」です。
- ·セキュリティ設定が終われば、 OK をクリックします。

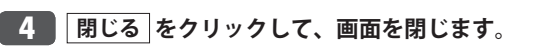

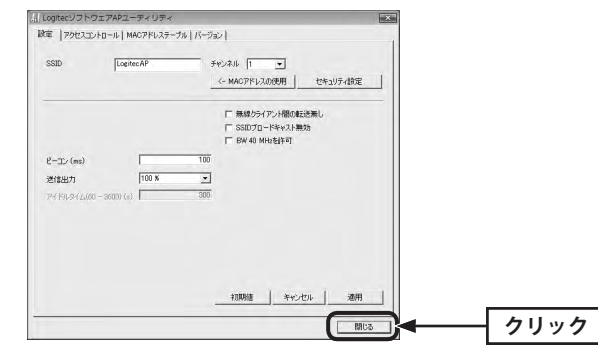

**ゲーム機などの無線子機側から本製品に接続できるように設定をします。** 5

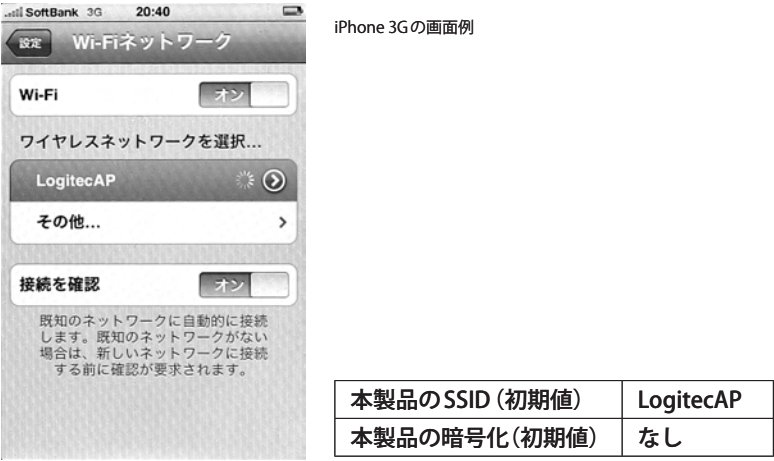

- ・本製品の SSID の初期値は「LogitecAP」です。
- ・本製品の暗号化の初期値は「なし」です。
- ・無線子機側の設定は、無線子機側に付属の説明書をお読みください。

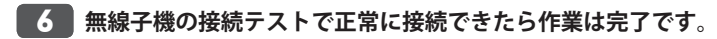

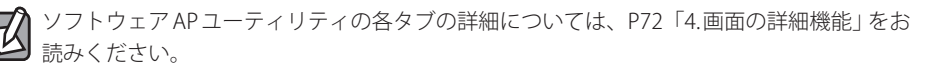

# 3 ソフトウェア AP モードのセキュリティ設定

本製品をソフトウェア AP モードで使用する場合のセキュリティ機能を設定します。認証方 式はオープン、シェアド、WPA-PSK、WPA2-PSK、WPA-PSK/WPA2-PSK の 5 タイプ、暗号 化方式は WEP、TKIP、AES の 3 タイプが選択できます。オープンおよびシェアド時は WEP、 WPA および WPA2 時は、TKIP または AES が選択できます。なお、ソフトウェアモードとク ライアントモードのセキュリティ設定の設定値とは連動していません。

#### **●設定値メモ**

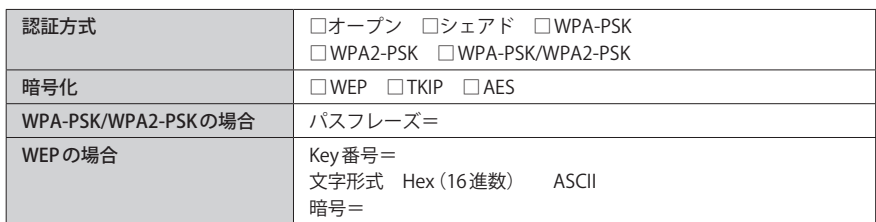

※ここに設定値を記載した場合は、第三者に見られないようにご注意ください。

#### 無線子機の対応モードを考慮してください

本製品は、WEP 以外に WPA-PSK および WPA2-PSK が使用できますが、接続相手となる無線 子機に WEP しか設定できない機器もあります。あらかじめ、ご確認のうえ、選択してくだ さい。

#### 「WPA-PSK/WPA2-PSK」について

無線子機に WPA-PSK (AFS または TKIP) と WPA2-PSK (AFS または TKIP) が混在している場合 に、この認証方式を選択しておくと、いずれの無線子機とも接続できます。

# **【設定】タブにある セキュリティ設定 をクリックします。**

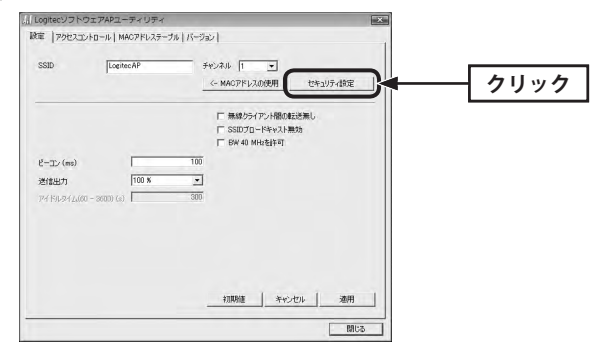

**認証方式を選択します。** 2

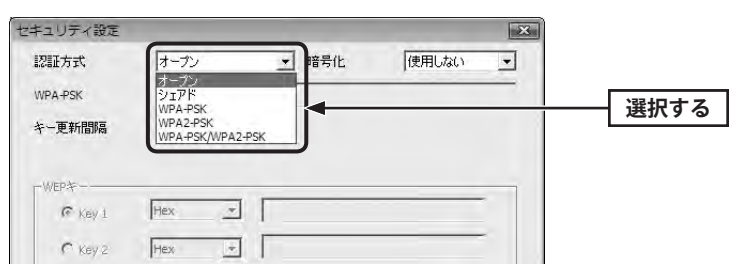

- ・[▼]をクリックするとリストが表示されます。
- •オープンまたはシェアドを選択した場合は、手順 3 へ進みます。
- ・WPA-PSK、WPA2-PSK、WPA-PSK/WPA2-PSK のいずれかを選択した場合は、手順 4 へ 進みます。

#### **WEP の設定をします。設定が終われば、手順** 5 **へ進みます。** 3

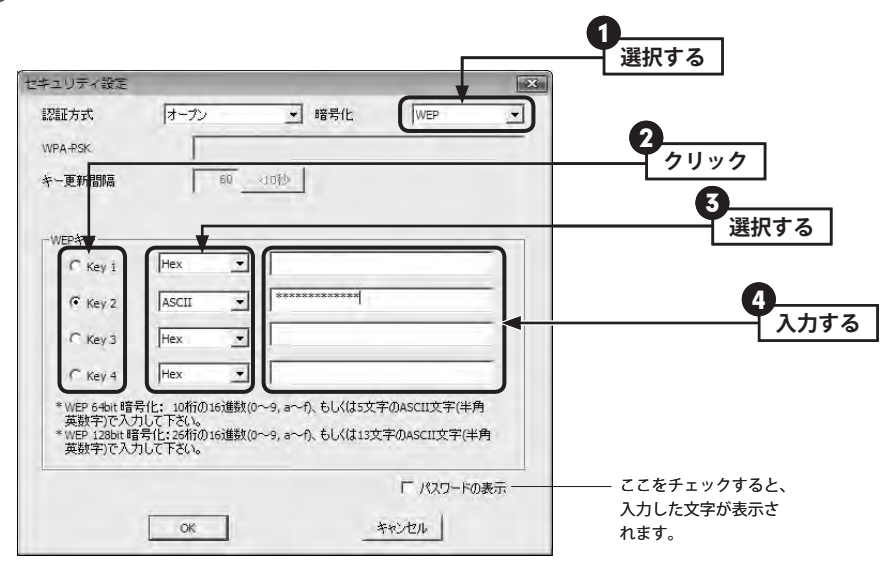

- **❶「WEP]を選択します。**
- **2** 使用する WEP キー番号をクリックします。
- **4 文字形式を選択します。[▼**]ボタンをクリックし、[Hex(16進数)]か[ASCII(半角英数字)] を選択します。
- △ 暗号キーを入力します。

1

R

#### 暗号キーの内容 6

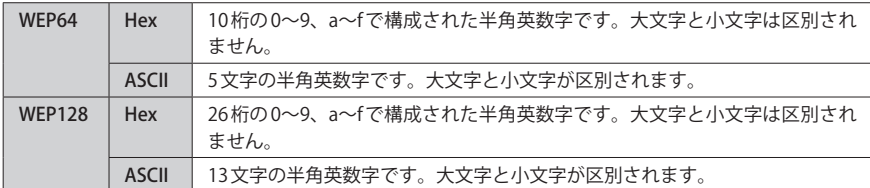

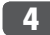

# **WPA タイプの設定をします。設定が終われば、手順** 5 **へ進みます。**

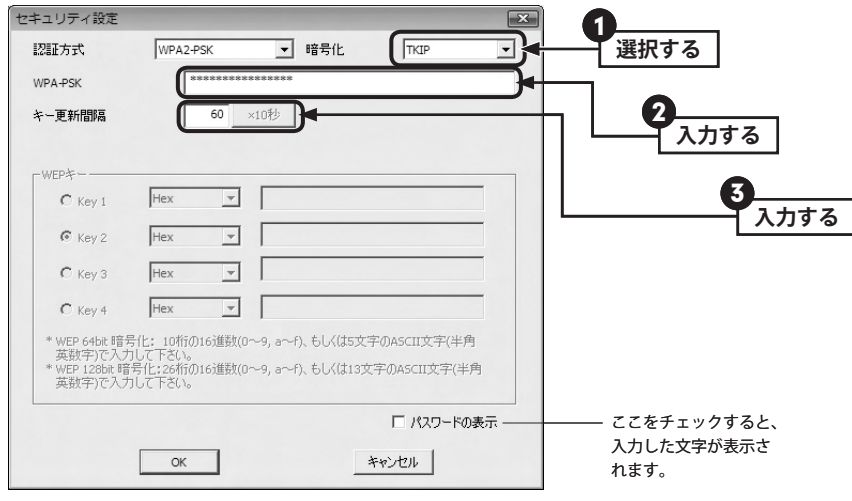

- **❶「TKIP]「AES]「両方(TKIP と AES)]の中から選択します。**
- パスフレーズを入力します。パスフレーズは半角英数字で入力します。大文字と小文字 が区別されます。
- ❸ キー更新間隔を指定します。通常は変更する必要はありません。

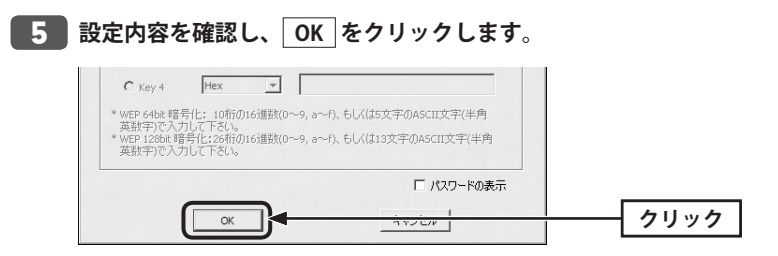

**設定が保存され、画面が閉じます。**

- ・これでセキュリティ設定は完了です。
- · ソフトウェア AP ユーティリティの画面を閉じる場合は、「閉じる をクリックします。

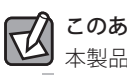

#### このあとは

本製品に接続するゲーム機などの無線子機のセキュリティ設定は、ここで設定した内容と 同じになるように設定してください。設定内容が異なると本製品に接続することはできま せん。

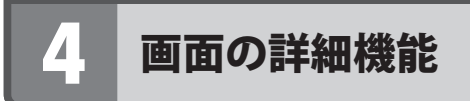

ソフトウェア AP ユーティリティの各タブの内容について説明します。

### 設定タブ

【設定】タブは、本製品をソフトウェア AP モードで使用するときの基本的なことを設定する 画面です。

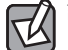

設定を変更した場合は、必ず | 適用 | をクリックして、設定を保存してください。

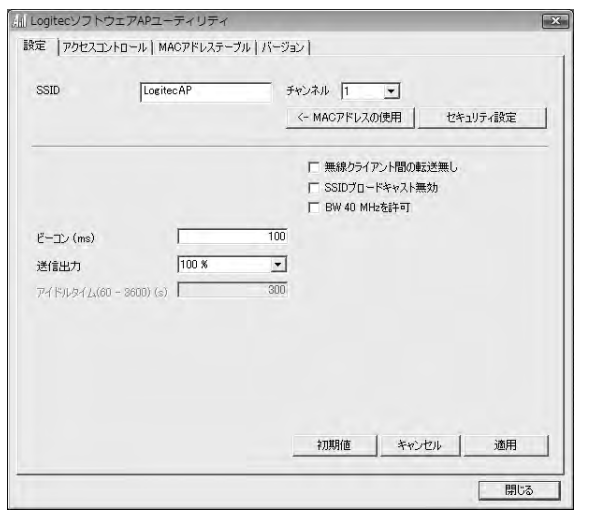

#### **●項目およびボタンの説明**

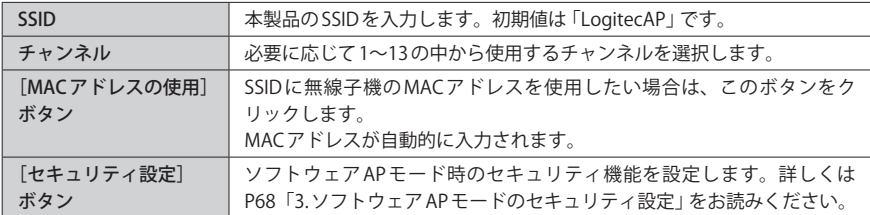

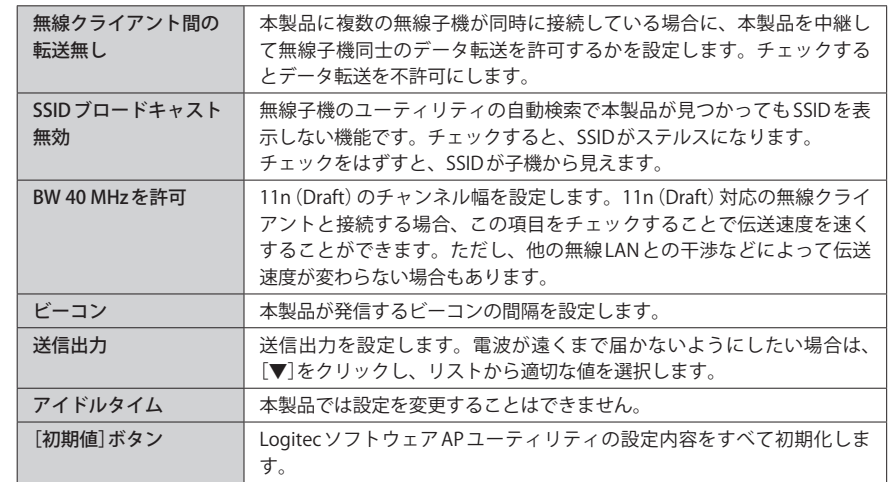

# アクセスコントロール タブ

本製品にアクセスできる無線子機を、MAC アドレスを使って制限することができます。

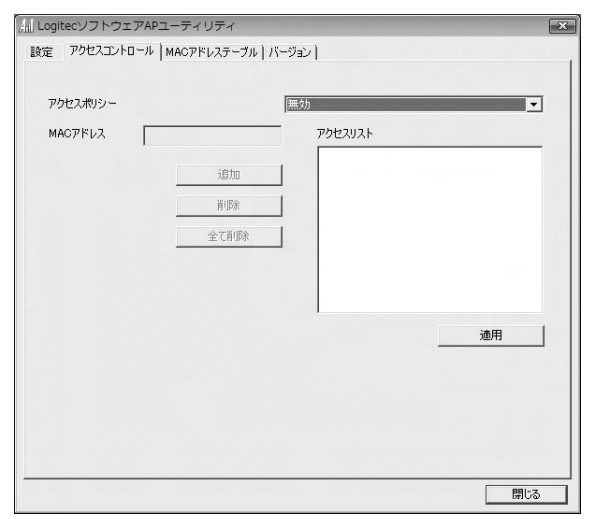

# **設定手順** 1 **[アクセスポリシー]で、条件を選択します。** 計 LogitecソフトウェアAPユーティリティ 設定 アクセスエントロール | MACアドレステーブル | バージョン | アクセスポリシー ■独 **選択する** 無効<br>全て相<br>全て相互 MACアドレス 全て許可 | 登録した MAC アドレスを持つ無線子機の接続を許可します。MAC アドレスが未登録の 無線子機は接続できません。 全て拒否 | 登録した MAC アドレスを持つ無線子機の接続を拒否します。MAC アドレスが未登録の 無線子機は接続できます。 **[MAC アドレス]に、登録するアドレスを入力し、 追加 をクリックします。** 2

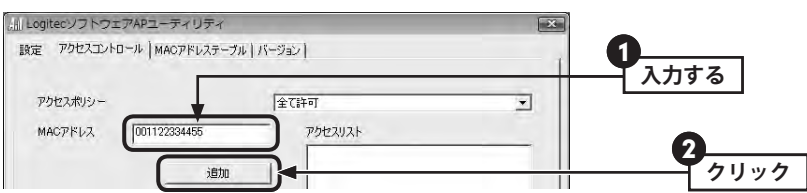

・例のように MAC アドレスの英数字だけを半角で入力します。 ・「:」「-」等は不要です。大文字と小文字は区別されません。

#### **「アクセスリスト」に登録されます。** 3

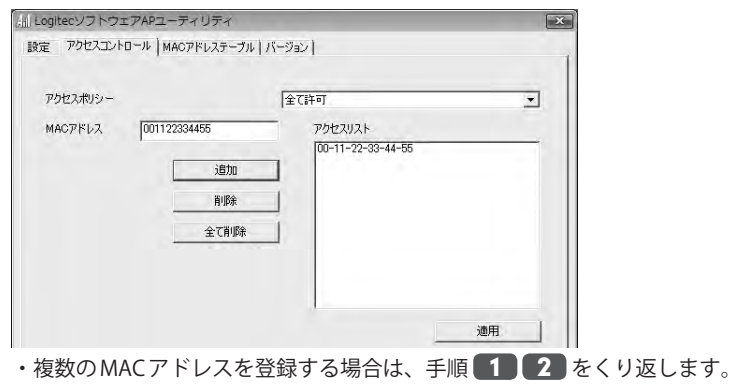

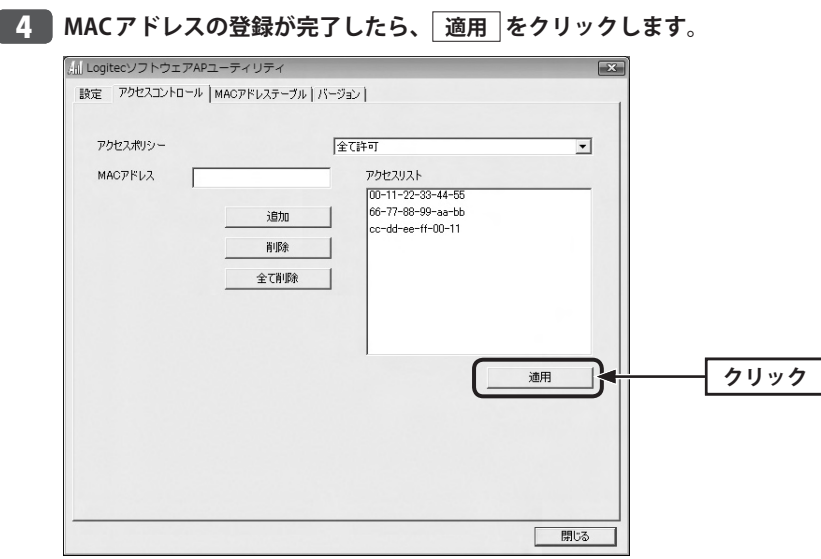

・ 適用 をクリックしないと、設定内容は保存されません。

#### アクセスリストの編集 図

- アクセスリストに登録した MAC アドレスを削除したり、修正したりできます。
- ・ 削除 ボタン:アクセスリストで選択した MAC アドレスだけを削除します。
- ・ 全削除 ボタン:アクセスリストのすべての MAC アドレスを削除します。
- ・<br>アクセスリストのMACアドレスをダブルクリックすると、MACアドレスを修正できるよ
- うになります。修正後に 変更 ボタンをクリックします。 キャンセル ボタンをクリッ クすると、修正内容をキャンセルします。

# MAC アドレステーブル タブ

本製品にアクセスしている無線子機の情報を表示します。

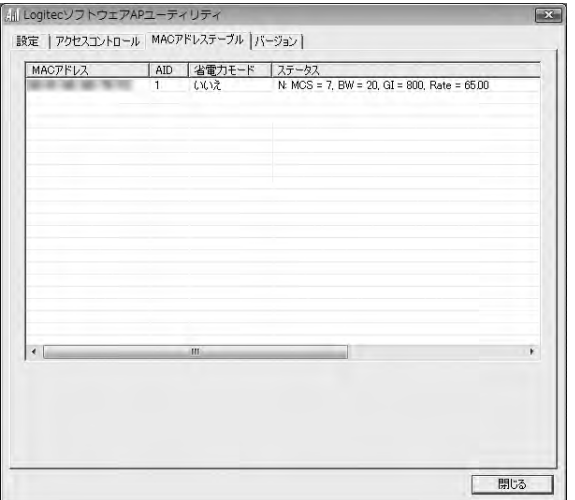

#### **●項目の説明**

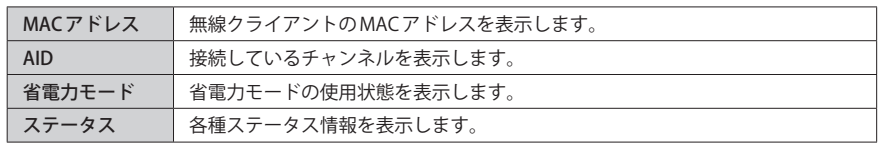

# バージョン タブ

### 本製品のユーティリティ、ドライバなどのバージョンや、IP アドレス関連の情報などを表 示します。本製品のアップデートやサポートで必要になることがあります。

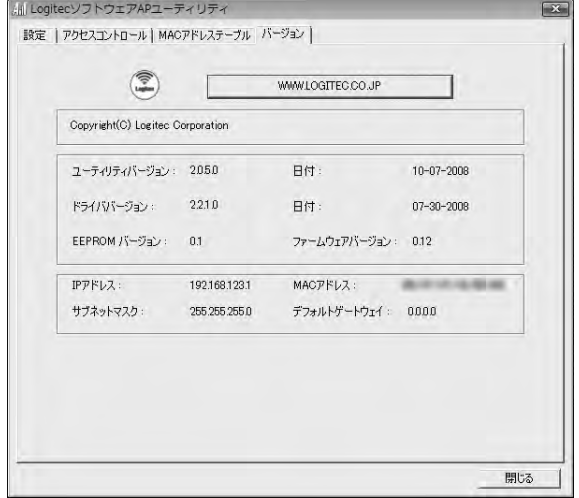

#### **●ボタンの説明**

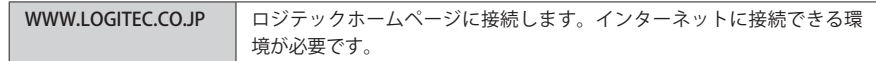

# Appendix  $-0.10 - 0.1$  $0 - 0 = 0$  $\blacksquare$  $\blacksquare$  $\blacksquare$ 付 録 編

**注 意**

# 本製品のさまざまな使いかた

本製品(LAN-WN11/U2シリーズ)は、ご使用の目的にあわせて、4タイプのモデルがあります。 それぞれのモデルは、設定を変更していただくことで、他のタイプとしても使用できます。 各タイプでの設定方法の流れを説明していますので、別のタイプで使用したい場合は、こ の説明を参考に、かんたんセットアップガイド、ユーザーズマニュアル等をお読みになって、 設定を変更してください。なお、各説明はすでに使用中の状態からの変更方法を説明して います。

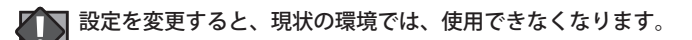

弊社ホームページの「ダウンロード」より、LAN-WN11/U2 シリーズの各タイプ別の「かん たんセットアップガイド」の PDF をダウンロードすることができます。設定の参考にしてく ださい。

### パソコン用の無線子機として使う

LAN-WN11/U2 と、同等の機能で使えるように設定します。無線親機のある環境で本製品を パソコンに取り付け、パソコンから無線親機に無線 LAN で接続できるようにします。

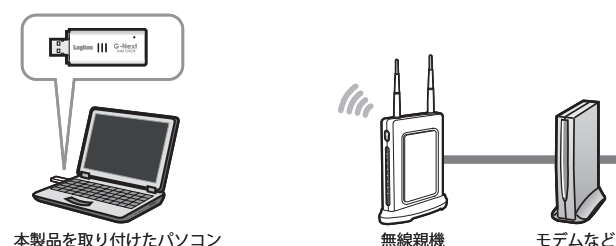

#### **LAN-WN11/U2PSP の設定変更方法**

#### 1 **LAN-WN11/U2 用の説明書をダウンロードする**

弊社ホームページの「ダウンロード」より、「LAN-WN11/U2」の「かんたんセットアップガイド」をダウンロー ドします。

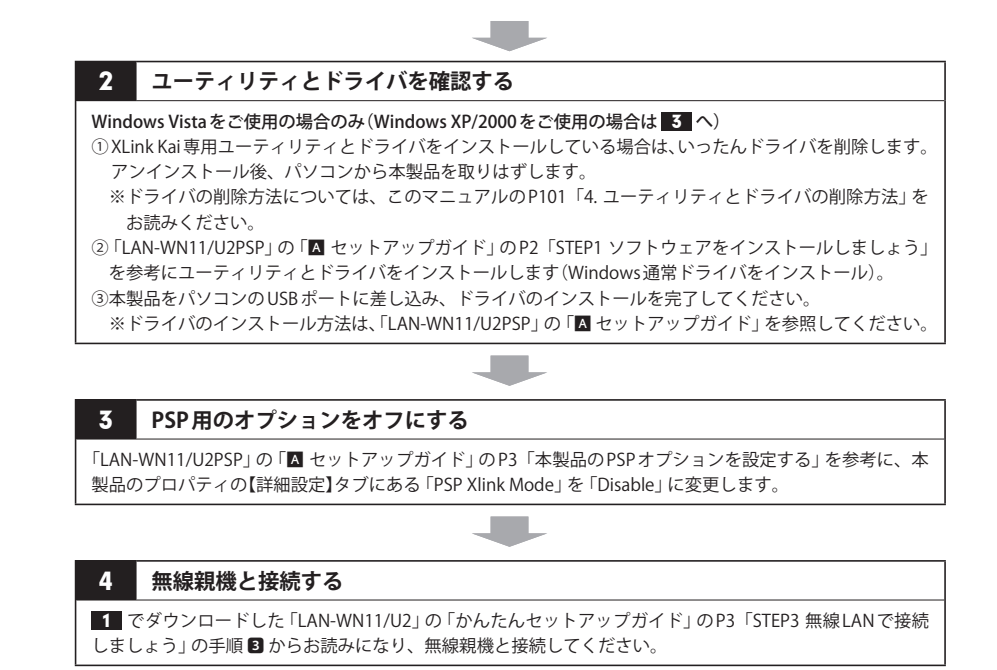

#### **LAN-WN11/U2DS および LAN-WN11/U2IPH の設定変更方法**

#### 1 **LAN-WN11/U2 用の説明書をダウンロードする**

弊社ホームページの「ダウンロード」より、「LAN-WN11/U2」の「かんたんセットアップガイド」をダウンロー ドします。

#### 2 **通信モードを切り替える**

Windowsのデスクトップ画面右下にあるタスクトレイの ままたは |||| アイコンを右クリックし、[クライ アントユーティリティの起動]をクリックします。

#### 3 **無線親機と接続する**

■1 でダウンロードした 「LAN-WN11/U2」の 「かんたんセットアップガイド」のP3「STEP3 無線 LAN で接続 しましょう」の手順 3 からお読みになり、無線親機と接続してください。 ※無線親機が WPS 機能に対応していない場合は、P4「手動で無線 LAN に接続する場合」をお読みください。

### PSP + XLink Kai で使う

LAN-WN11/U2PSP と、同等の機能で使えるように設定します。有線 LAN でインターネット と接続されたパソコンに本製品を取り付けます。パソコンに XLink Kai というソフトウェア をインストールすることで、PSP からパソコンとインターネットを経由して、日本中そして 世界中の人と対戦ゲームなどを楽しめるようになります。

対応 OS:Windows Vista(SP1 以降)、Windows XP(SP3 以降)

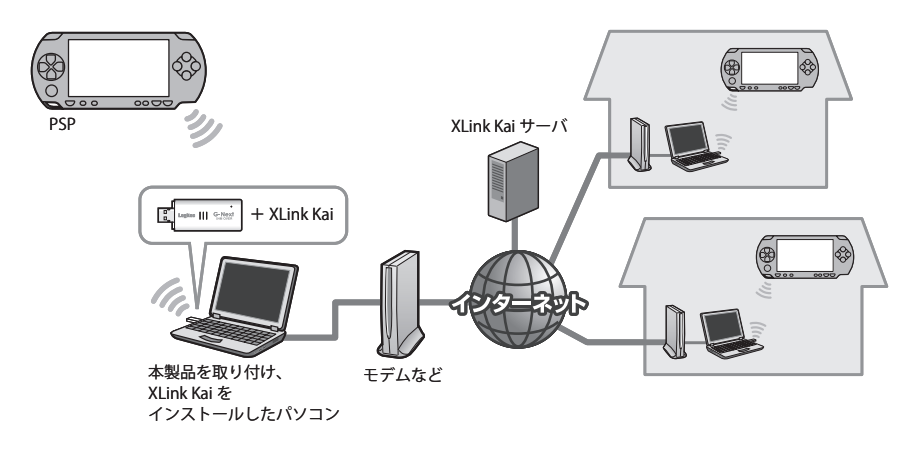

#### **LAN-WN11/U2 の設定変更方法**

#### 1 **LAN-WN11/U2PSP 用のソフトウェアと説明書をダウンロードする**

弊社ホームページの「ダウンロード」より、LAN-WN11/U2PSP の「ユーティリティ& ドライバ」と、「LAN-WN11/U2PSP」の「■ セットアップガイド」および「■ PSP & XLink Kai 設定ガイド」をダウンロードします。

#### 2 **ユーティリティとドライバを確認する**

#### Windows Vista をご使用の場合のみ (Windows XP/2000 をご使用の場合は 3 へ)

①ユーティリティとドライバを削除します。アンインストール後、パソコンから本製品を取りはずします。

- ※ドライバの削除方法については、このマニュアルの P101「4. ユーティリティとドライバの削除方法」を お読みください。
- ②ダウンロードしたユーティリティ& ドライバを起動し、メニュー画面にある「Windows Vista での XLink Kai 専用ドライバのインストール」をクリックし、ドライバをインストールします。
- ③本製品をパソコンの USB ポートに差し込み、ドライバのインストールを完了してください。
- ※ドライバのインストール方法は、「LAN-WN11/U2PSP」の「A セットアップガイド」を参照してください。

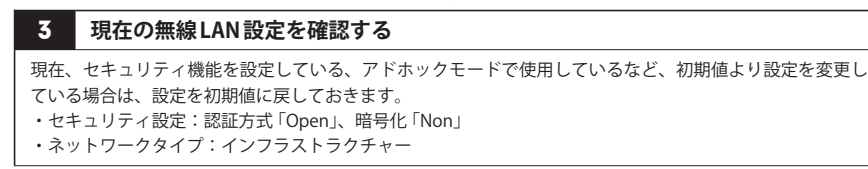

#### 4 **PSP オプションを設定する**

■■でダウンロードした「LAN-WN11/U2PSP」の「■ セットアップガイド」のP3「本製品のPSPオプション を設定する」を読んで、本製品のプロパティの【詳細設定】タブにある「PSP Xlink Mode」を「Enable」に変更 します。

 $\sim 100$ 

#### 5 **PSP と XLink Kai の設定をする**

■1 でダウンロードした「LAN-WN11/U2PSP」の「B PSP & XLink Kai設定ガイド」をお読みになり、PSPと XLink Kai の設定をしてください。

#### **LAN-WN11/U2DS および LAN-WN11/U2IPH の設定変更方法**

#### 1 **LAN-WN11/U2PSP 用のソフトウェアと説明書をダウンロードする**

弊社ホームページの「ダウンロード」より、LAN-WN11/U2PSP の「ユーティリティ& ドライバ」と、「LAN-WN11/U2PSP」の「A セットアップガイド」および「B PSP & XLink Kai 設定ガイド」をダウンロードします。

#### 2 **ユーティリティとドライバを確認する**

Windows Vista をご使用の場合のみ (Windows XP/2000 をご使用の場合は 3 へ)

- ①ユーティリティとドライバを削除します。アンインストール後、パソコンから本製品を取りはずします。
- ※ドライバの削除方法については、このマニュアルのP101「4. ユーティリティとドライバの削除方法」を お読みください。
- ②ダウンロードしたユーティリティ& ドライバを起動し、メニュー画面にある「Windows Vista での XLink Kai 専用ドライバのインストール」をクリックし、ドライバをインストールします。
- ③本製品をパソコンの USB ポートに差し込み、ドライバのインストールを完了してください。
- ※ドライバのインストール方法は、「LAN-WN11/U2PSP」の「■ セットアップガイド」を参照してください。

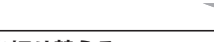

#### 3 **通信モードを切り替える**

Windows のデスクトップ画面右下にあるタスクトレイの ままたは 川 アイコンを右クリックし、[クライ アントユーティリティの起動]をクリックします。

# 4 **PSP オプションを設定する** ■1 でダウンロードした「LAN-WN11/U2PSP」の「囚 セットアップガイド」のP3「本製品のPSPオプション を設定する」を読んで、本製品のプロパティの【詳細設定】タブにある「PSP Xlink Mode」を「Enable」に変更 します。 **Albert Co**

#### 5 **PSP と XLink Kai の設定をする**

■1 でダウンロードした「LAN-WN11/U2PSP」の「B PSP & XLink Kai設定ガイド」をお読みになり、PSPと XLink Kai の設定をしてください。

## DS や Wii で使う

LAN-WN11/U2DS と、同等の機能で使えるように設定します。有線 LAN でインターネット と接続されたパソコンに本製品を取り付けます。本製品をソフトウェア AP モードに設定す ることで、DS や Wii からパソコンとインターネットを経由して、日本中そして世界中の人 と対戦ゲームなどを楽しめるようになります。

DS Lite の使用イメージ

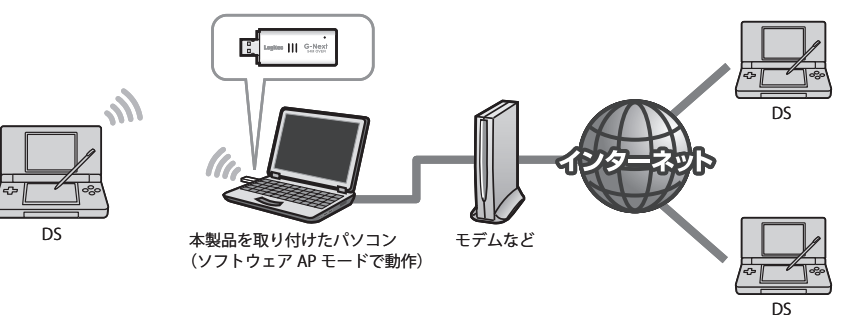

#### **LAN-WN11/U2 の設定変更方法**

#### 1 **LAN-WN11/U2DS 用の説明書をダウンロードする**

弊社ホームページの「ダウンロード」より、「LAN-WN11/U2DS」の「かんたんセットアップガイド」をダウン ロードします。

#### 2 **通信モードを切り替える**

Windowsのデスクトップ画面右下にあるタスクトレイの 平 または Vill アイコンを右クリックし、[AP モー ドに変更]をクリックします。ユーティリティ画面は閉じてください。

#### 3 **DS Lite や Wii と接続する**

1 でダウンロードした「LAN-WN11/U2DS」の「かんたんセットアップガイド」の P3・4「STEP3 DS/Wii と 無線 LAN で接続しましょう」をお読みになり、DS Lite や Wii と接続してください。

# **LAN-WN11/U2PSP の設定変更方法** 1 **LAN-WN11/U2DS 用の説明書をダウンロードする** 弊社ホームページの「ダウンロード」より、「LAN-WN11/U2DS」の「かんたんセットアップガイド」をダウン ロードします。 **Contract** 2 **ユーティリティとドライバを確認する** Windows Vista をご使用の場合のみ (Windows XP/2000 をご使用の場合は 3 へ) ①XLink Kai専用ユーティリティとドライバをインストールしている場合は、いったんドライバを削除します。 アンインストール後、パソコンから本製品を取りはずします。 ※ドライバの削除方法については、このマニュアルの P00「4 ユーティリティとドライバの削除方法」をお 読みください。 ②「LAN-WN11/U2PSP」の「A セットアップガイド」の P2「STEP1 ソフトウェアをインストールしましょう」 を参考にユーティリティとドライバをインストールします(Windows 通常ドライバをインストール)。 ③本製品をパソコンの USB ポートに差し込み、ドライバのインストールを完了してください。 ※ドライバのインストール方法は、「LAN-WN11/U2PSP」の「■ セットアップガイド」を参照してください。  $\mathcal{L}^{\text{max}}$ 3 **PSP 用のオプションをオフにする** 「LAN-WN11/U2PSP」の「K セットアップガイド」のP3「本製品のPSPオプションを設定する」を参考に、本 製品のプロパティの【詳細設定】タブにある「PSP Xlink Mode」を「Disable」に変更します。 4 **通信モードを切り替える** Windows のデスクトップ画面右下にあるタスクトレイの 平 または Vill アイコンを右クリックし、「AP モー ドに変更]をクリックします。ユーティリティ画面は閉じてください。

#### 5 **DS Lite や Wii と接続する**

1 でダウンロードした「LAN-WN11/U2DS」の「かんたんセットアップガイド」の P3・4「STEP3 DS/Wii と 無線 LAN で接続しましょう」をお読みになり、DS Lite や Wii と接続してください。

#### **LAN-WN11/U2IPH の設定変更方法**

#### 1 **LAN-WN11/U2DS 用の説明書をダウンロードする**

弊社ホームページの「ダウンロード」より、「LAN-WN11/U2DS」の「かんたんセットアップガイド」をダウン ロードします。

**Contract** 

#### 2 **セキュリティ設定を確認する**

iPhone 3G や iPod touch でセキュリティ設定を使用している場合、WEP であれば DS および Wii でもそのま ま使用できます。WEP の暗号キーをメモしてください。WEP 以外のセキュリティ機能を使用している場合、 DS および DS Lite からは接続できません。WEP またはセキュリティなしに変更してください。

**The Co** 

#### 3 **DS Lite や Wii と接続する**

■■でダウンロードした「LAN-WN11/U2DS」の「かんたんセットアップガイド」のP3・4「STEP3 DS/Wiiと 無線 LAN で接続しましょう」をお読みになり、DS Lite や Wii と接続してください。

#### WEP によるセキュリティ設定をご使用の場合

「LAN-WN11/U2DS」の「かんたんセットアップガイド」には、セキュリティ設定の説明がありません。本製 品側の設定方法は、このマニュアルの P68 「3. ソフトウェア AP モードのセキュリティ設定」を、DS および Wii 側の設定方法は、ゲーム機およゲームソフトの説明書を参考にしてください。

### iPhone 3G や iPod touch で使う

LAN-WN11/U2IPH と、同等の機能で使えるように設定します。有線 LAN でインターネット と接続されたパソコンに本製品を取り付けます。本製品をソフトウェア AP モードに設定す ることで、iPhone 3G や iPod touch からパソコンを経由して、インターネット接続が楽し めるようになります。

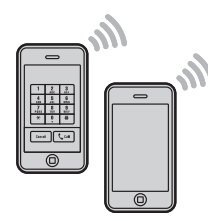

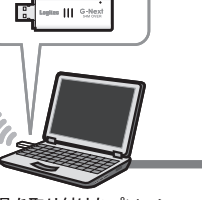

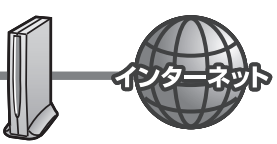

iPod touch

iPhone 3G または キングの本製品を取り付けたバソコン しゅうしょうせいほと (ソフトウェア AP モードで動作)

#### **LAN-WN11/U2 の設定変更方法**

#### 1 **LAN-WN11/U2IPH 用の説明書をダウンロードする**

弊社ホームページの「ダウンロード」より、「LAN-WN11/U2IPH」の「かんたんセットアップガイド」をダウン ロードします。

#### 2 **通信モードを切り替える**

Windows のデスクトップ画面右下にあるタスクトレイの 平 または Vindows スディックし、[APモー ドに変更]をクリックします。ユーティリティ画面は閉じてください。

#### 3 **iPhone 3G や iPod touch と接続する**

1 でダウンロードした「LAN-WN11/U2IPH」の「かんたんセットアップガイド」の P4「STEP3 iPhone/iPod touch を無線 LAN で接続しましょう」をお読みになり、iPhone 3G または iPod touch と接続してください。

#### **LAN-WN11/U2PSP の設定変更方法**

#### 1 **LAN-WN11/U2IPH 用の説明書をダウンロードする**

弊社ホームページの「ダウンロード」より、「LAN-WN11/U2IPH」の「かんたんセットアップガイド」をダウン ロードします。

#### 2 **ユーティリティとドライバを確認する**

#### Windows Vista をご使用の場合のみ (Windows XP/2000 をご使用の場合は 3 へ)

- ①XLink Kai専用ユーティリティとドライバをインストールしている場合は、いったんドライバを削除します。 アンインストール後、パソコンから本製品を取りはずします。
- ※ドライバの削除方法については、このマニュアルの P101「4. ユーティリティとドライバの削除方法」を お読みください。
- ②「LAN-WN11/U2PSP」の「A セットアップガイド」の P2「STEP1 ソフトウェアをインストールしましょう」 を参考にユーティリティとドライバをインストールします(Windows 通常ドライバをインストール)。
- ③本製品をパソコンの USB ポートに差し込み、ドライバのインストールを完了してください。
- ※ドライバのインストール方法は、「LAN-WN11/U2PSP」の「M セットアップガイド」を参照してください。

#### 3 **PSP 用のオプションをオフにする**

「LAN-WN11/U2PSP」の「A セットアップガイド」の P3「本製品の PSP オプションを設定する」を参考に、本 製品のプロパティの【詳細設定】タブにある「PSP Xlink Mode」を「Disable」に変更します。

#### 4 **通信モードを切り替える**

Windows のデスクトップ画面右下にあるタスクトレイの 平 または Vill アイコンを右クリックし、「AP モー ドに変更]をクリックします。ユーティリティ画面は閉じてください。

#### 5 **iPhone 3G や iPod touch と接続する**

1 でダウンロードした「LAN-WN11/U2IPH」の「かんたんセットアップガイド」の P4「STEP3 iPhone/iPod touch を無線 LAN で接続しましょう」をお読みになり、iPhone 3G または iPod touch と接続してください。

#### 1 **LAN-WN11/U2IPH 用の説明書をダウンロードする**

弊社ホームページの「ダウンロード」より、「LAN-WN11/U2IPH」の「かんたんセットアップガイド」をダウン ロードします。 **College** 

#### 2 **セキュリティ設定を確認する**

DS や Wii でセキュリティ設定を使用している場合、その設定を iPhone 3G や iPod touch に反映させる必要が あります。WEP の暗号キーをメモしてください。 **The Co** 

#### 3 **DS Lite や Wii と接続する**

1 でダウンロードした「LAN-WN11/U2IPH」の「かんたんセットアップガイド」の P4「STEP3 iPhone/iPod touch を無線 LAN で接続しましょう」をお読みになり、iPhone 3G または iPod touch と接続してください。

#### WEP によるセキュリティ設定をご使用の場合

「LAN-WN11/U2IPH」の「かんたんセットアップガイド」には、セキュリティ設定の説明がありません。本製 品側の設定方法は、このマニュアルの P68「3. ソフトウェア AP モードのセキュリティ設定」を、iPhone 3G および iPod touch 側の設定方法は、それぞれの説明書を参考にしてください。

# LAN-WN11/U2DSの設定変更方法 2 インスティングのデザインの読み方

本製品に付属の CD-ROM の中には Windows の OS ごとのネットワーク設定の方法について 説明した PDF 版「ネットワーク設定マニュアル」を収録しています。

#### **●マニュアルの概要**

このマニュアルは、ネットワークの基本的なことを説明した「基礎知識編」と OS ごとのネッ トワーク設定の方法を説明した「各 OS 編」に分かれています。必要なファイルだけを A4 サ イズの用紙に印刷してご利用いただくと便利です。

なお、カラー対応になっていますのでカラープリンタで印刷していただくと、より分かり やすくなります。

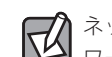

ネットワーク設定マニュアルは有線 LAN での説明になっていますが、無線 LAN でもネット ワーク設定の方法は同じです。

#### **●利用方法**

①付属の CD-ROM をドライブに入れ、セットアップメニューを表示します。 ②セットアップメニューの「FAQ」をクリックし、FAQ(Logitec サポート情報)を表示します。 ③ FAQ トップページの一番下に「ネットワーク設定マニュアル」のリンクがありますので、 クリックして説明をお読みください。

マイコンピュータなどで CD-ROM の内容を表示し、「manual」フォルダに収録されている ファイルを直接ダブルクリックしてもご覧いただけます。

#### **●「manual」フォルダの内容**

「manual」フォルダには、本製品のマニュアルも収録されています。ネットワーク設定マニュ アルのファイルは次のとおりです。

- ・ネットワーク設定マニュアルの利用法(.PDF)
- ・1- 基礎知識編(.PDF)
- ・2-Windows\_XP 編(.PDF)
- ・3-Windows\_ME\_98 編(.PDF)
- 4-Windows 2000編(.PDF)
- ・5-Windows\_Vista 編(.PDF)

#### **● Adobe Acrobat Reader をお持ちでない場合**

「ネットワーク設定マニュアル」をお読みになるには、Acrobat (Adobe) Reader が必要です。 お持ちでない場合は付属の CD-ROM からインストールしてください。

①マイコンピュータなどから付属の CD-ROM の内容を表示します。 ②「acrobat\_reader」フォルダがありますので、その内容を表示します。 ③フォルダ内のプログラムアイコンをダブルクリックします。 ④画面のメッセージに従ってインストールしてください。

# 3 トラブルシューティング

### LAN-WN11/U2 の場合

#### 無線 LAN 関係のトラブル

添付 CD-ROM のセットアップメニューから閲覧できる「FAQ」もご参照ください。

#### ネットワークの設定について  $\boxtimes$

ネットワーク設定やIP アドレスを手動で割り当てる方法については、付属のCD-ROM にあ る PDF 版「ネットワーク設定マニュアル」に詳しい説明がありますので参考にしてください。 「ネットワーク設定マニュアル」の使い方については P91「2. ネットワーク設定マニュアル の読み方」をお読みください。

#### **●無線 LAN がつながらない。**

- ①通信モードを正しく設定していますか? Ad hoc モードの場合は、プロファイルの設定 で、Ad hoc モードを使用するように設定する必要があります。P39「Ad hoc モードで接 続する」を参照してください。
- ②ネットワーク設定で実際のネットワーク環境に応じたプロトコル、サービスなどの設定 をしていますか? プロトコル(TCP/IP など)、クライアント(Microsoft Network クライ アントなど)、サービス(Microsoft Network 共有サービスなど)を環境に応じて設定する 必要があります。
- ③ルータなどの DHCP サーバ機能を使用せずにインターネットプロトコル「TCP/IP」を利用 する場合は、各パソコンに手動で IP アドレスを割り当てる必要があります。手順につい ては、「ネットワーク設定マニュアル」に詳しい説明がありますので参考にしてください  $(\rightarrow$  P91)
- ◆ CATV インターネットなどでは、回線事業者から IP アドレスを指定される場合があります。 その場合は指示に従ってください。
- ③本製品のセキュリティ設定やアクセスポイントの MAC アドレスフィルタリング設定は正 しいですか? セキュリティ設定は、無線 LAN ネットワーク上にあるすべての機器で同 じ設定にする必要があります。また、MAC アドレスフィルタリングを設定していると、 設定条件によっては無線 LAN に接続できない場合があります。

**● Ad hoc モードでつながらない。**

無線クライアントのうち1台は、必ずSSIDを設定してください。

#### **●セキュリティ機能を設定後に無線 LAN がつながらない。**

- ①セキュリティ設定は、同じ無線 LAN ネットワーク上にあるすべての機器で同じ設定になっ ている必要があります。設定が少しでも異なる機器はネットワークに接続することがで きせん。
- ②各セキュリティ機能で使用するパスワードや暗号などの文字列は大文字と小文字が区別 されたりします。また、意味のない文字列は入力ミスが発生しやすいので特に注意して 確認してください。
- ◆セキュリティ設定でのトラブルのほとんどがスペルミスや設定ミスですのでよく確認し てください。
- ③設定を変更した直後や設定が正しい場合は、アクセスポイントを含め、すべての機器の 電源を入れ直してから接続してみてください。

#### 共通のトラブル

#### **●インターネットに接続できたい。**

- ① TCP/IP プロトコルが正しく設定されているかを確認してください。OS の[ネットワーク] 画面で TCP/IP プロトコルが設定されているかを調べてください。見あたらない場合は、 TCP/IP プロトコルを追加してください。手順については、「ネットワーク設定マニュアル」 に詳しい説明がありますので参考にしてください(→ P91)。
- ② DHCP サーバ機能を使用していない場合は、IP アドレスを手動で割り付けてください。 OS の TCP/IP のプロパティにある[IP アドレス]タブで設定します。手順については、「ネッ トワーク設定マニュアル」に詳しい説明がありますので参考にしてください(→ P91)。
- ③ TCP/IP プロトコルの設定が正しいかを確認してください。プロバイダによって、IP アド レスを自動取得する場合と固定 IP アドレスを指定する場合があります。プロバイダから 提供されるマニュアルで確認のうえ、正しい設定をおこなってください。
- ④プロバイダから提供された情報をすべて設定したかを確認してください。IP アドレス以 外にも、識別情報の指定などが必要なことがあります。プロバイダから提供されるマニュ アルで確認のうえ、正しい設定をおこなってください。

#### **● WPS がつながらない。**

①もう一度初めからやりなおしてください。

② PIN コードによる設定の場合、PIN コードの設定モードや、入力した PIN コードが誤って いることがあります。もう一度初めからやりなおしてください。

#### WPS 機能を利用した接続に失敗する場合

WPS 機能を利用した接続に繰り返し失敗する場合は、手動で接続してください。手動での 接続方法については、P32「手動設定で接続する(WEP/WPA-PSK/WPA2-PSK を使う)」をお 読みください。

#### **●本製品の設定は正常に終了したが、ネットワークパソコンを開くと「ネットワークを参照 できません。」のエラーが表示される。**

①正常にネットワークの設定ができていない可能性があります。もう一度、デバイスマネー ジャなどで本製品の設定を確認し、OS 側が本製品を正常に認識しているか調べてくださ い。

#### **●他のパソコンのファイルやプリンタの共有ができない。**

①ネットワーク設定をしましたか?

 無線 LAN が正常に動作していてもネットワーク設定ができていないとファイルの共有や プリンタの共有はできません。「ネットワーク設定マニュアル」に詳しい説明があります ので参考にしてください(→ P91)。

- ②ネットワークには接続できて相手側へ入れるようになったが、相手側のドライブやプリ ンタの使用ができないときは次の点を確認してください。
- ・利用者がアクセスを許可するユーザーとして登録されていますか。ユーザーが登録され ているか確認してください。
- ・利用者が共有フォルダにアクセスできるように設定していますか? また、アクセス内 容を正しく設定していますか。NTFS フォーマットのハードディスクの場合は、さらにセ キュリティ設定でも利用者を登録しておく必要があります。

#### **● Windows XP/2000 でネットワーク設定ができない。**

Administrator 権限でログオンしていますか? ネットワークの各種設定には Administrator 権限がないと設定できない項目があります。

#### **● Windows Vista で[ユーザーアカウント制御]ダイアログが表示される。**

Windows Vista では、パソコンの利用者が意図しない設定変更を防ぐため、重要な設定項目 を変更するときに[ユーザーアカウント制御]ダイアログを表示して確認を促すようになっ ています。意図した操作であれば[続行]ボタンまたは[許可]をクリックしてそのまま操作 を続けて問題ありません。

# LAN-WN11/U2PSP の場合

●専用マニュアルをご用意ください 弊社ホームページの「ダウンロード」より、LAN-WN11/U2PSP 用の「A セットアップガイド」 および「B PSP & XLink Kai 設定ガイド」をダウンロードしてご利用ください。

#### ●すべての内容を確認しても、うまくいかないとき

いったん本製品のユーティリティとドライバを削除し、はじめからやり直してください。 削除方法は P101「4. ユーティリティとドライバの削除方法」をお読みください。

#### ●サポートについて

PSP、ゲーム、および XLink Kai に関する詳細なお問い合わせは、弊社ではサポートいたし かねます。

#### **● PSP とつながらない。**

①本製品と PSP の間の距離が長すぎませんか。本製品の近くで接続してみてください。

- ② Windows Vista の 場 合、 専 用 ド ラ イ バ を イ ン ス ト ー ル し て い ま す か。「LAN-WN11/ U2PSP」のユーティリティ&ドライバを起動したときに表示されるメニュー画面で 「Windows Vista での XLink Kai 専用ドライバのインストール」をクリックし、ドライバを インストールします。
- ※間違ったドライバをインストール済みの場合は、先に削除してください(→ P101「4. ユーティリティ とドライバの削除方法」)。
- ③本製品のプロパティの【詳細設定】タブにある「PSP Xlink Mode」を「Enable」に変更して いますか。「LAN-WN11/U2PSP」の「A セットアップガイド」の P3「本製品の PSP オプショ ンを設定する」を参考に設定してください。

④セキュリティ設定をしている場合、設定内容が同じになっていますか。設定を確認し、 同じ内容になるようにしてください。

⑤通信モードが「ソフトウェア AP モード」になっていませんか。Windows デスクトップ画 面右下のタスクトレイのアイコンを確認してください。

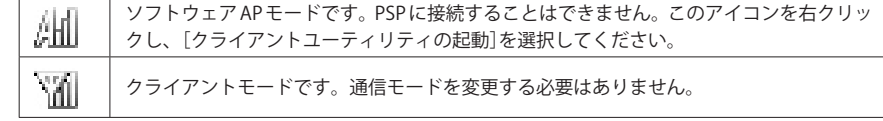

#### **●インターネットに接続できない。ゲームに参加できない。**

- ①本製品を取り付けたパソコンは、有線 LAN でインターネットに接続できる状態ですか。 パソコンからインターネットに接続できるか確認してください。PSP からゲームに参加す るには、本製品を取り付けたパソコンがインターネットに接続できる環境になっている 必要があります。
- ② XLink Kai をインストールしましたか。PSP からインターネットに接続し、ゲームに参加 するには、XLink Kai をインストールする必要があります。また、XLink Kai を使用するには、 公式サイトでユーザー登録をする必要があります。詳しくはゲームソフトの説明書をお 読みください。
- ③ XLink Kai を起動したのち、ゲーム本体機種、ゲームなどを選択し、参加者が集まってい るアリーナに参加する必要があります。詳しくはゲームソフトの説明書をお読みくださ い。
- ④ PSP のゲーム上で、オンラインで参加できるよう設定しましたか。ゲームによって参加 するための設定の名称が異なります。「オンライン集会所」「ゲーム部屋を作る」「ゲーム に参加する」などの名称があります。詳しくはゲームソフトの説明書をお読みください。

#### LAN-WN11/U2DS の場合

●専用マニュアルをご用意ください  $\boxtimes$ 弊社ホームページの「ダウンロード」より、LAN-WN11/U2DS 用の「かんたんセットアップ ガイド」をダウンロードしてご利用ください。

#### ●すべての内容を確認しても、うまくいかないとき

いったん本製品のユーティリティとドライバを削除し、はじめからやり直してください。 削除方法は P101「4. ユーティリティとドライバの削除方法」をお読みください。

#### ●サポートについて

DS/Wii、ゲームに関する詳細なお問い合わせは、弊社ではサポートいたしかねます。

#### **● DS/Wii とつながらない。**

①本製品と DS/Wii の間の距離が長すぎませんか。本製品の近くで接続してみてください。

- ②セキュリティ設定をしている場合、設定内容が同じになっていますか。設定を確認し、 同じ内容になるようにしてください。
- ③通信モードが「クライアントモード」になっていませんか。Windows デスクトップ画面 右下のタスクトレイのアイコンを確認してください。

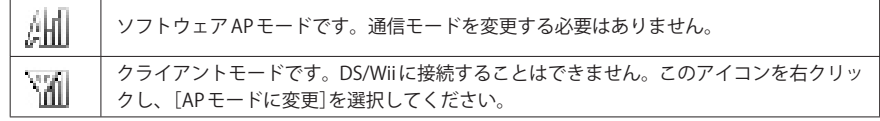

#### **●インターネットに接続できない。ゲームに参加できない。**

本製品を取り付けたパソコンは、有線 LAN でインターネットに接続できる状態ですか。パ ソコンからインターネットに接続できるか確認してください。DS/Wii からゲームに参加す るには、本製品を取り付けたパソコンがインターネットに接続できる環境になっている必 要があります。

改

# LAN-WN11/U2IPH の場合

#### ●専用マニュアルをご用意ください

弊社ホームページの「ダウンロード」より、LAN-WN11/U2IPH 用の「かんたんセットアップ ガイド」をダウンロードしてご利用ください。

#### ●すべての内容を確認しても、うまくいかないとき

いったん本製品のユーティリティとドライバを削除し、はじめからやり直してください。 削除方法は P101「4. ユーティリティとドライバの削除方法」をお読みください。

#### ●サポートについて

iPhone 3G/iPod touch に関する詳細なお問い合わせは、弊社ではサポートいたしかねます。

#### **● iPhone 3G/iPod touch とつながらない。**

- ①本製品と iPhone 3G/iPod touch の間の距離が長すぎませんか。本製品の近くで接続して みてください。
- ②セキュリティ設定をしている場合、設定内容が同じになっていますか。設定を確認し、 同じ内容になるようにしてください。
- ③通信モードが「クライアントモード」になっていませんか。Windows デスクトップ画面 右下のタスクトレイのアイコンを確認してください。

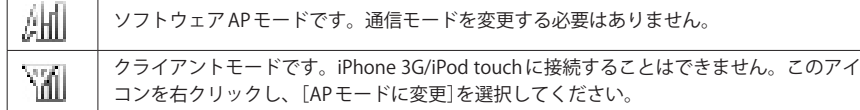

#### **●インターネットに接続できない。**

本製品を取り付けたパソコンは、有線 LAN でインターネットに接続できる状態ですか。パ ソコンからインターネットに接続できるか確認してください。iPhone 3G/iPod touch から インターネットに接続するには、本製品を取り付けたパソコンがインターネットに接続で きる環境になっている必要があります。

# 4 ユーティリティとドライバの削除方法

**[スタート]→[(すべての)プログラム]→[Loigtec]→[クライアントユーティリティの** 1 **削除]を選択します。**

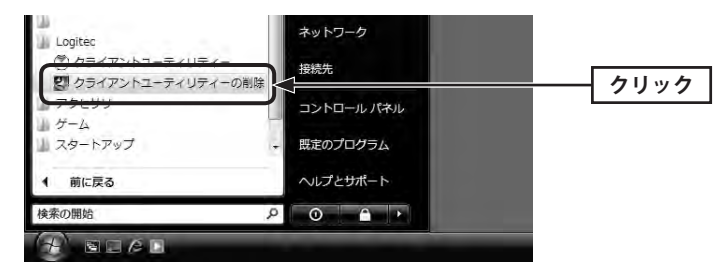

#### Windows Vista の場合

[クライアントユーティリティの削除]を実行すると、〈ユーザーアカウント制御〉画面が表 示されますので、「続行」をクリックします。

### 2 <mark>)はい をクリックします。</mark>

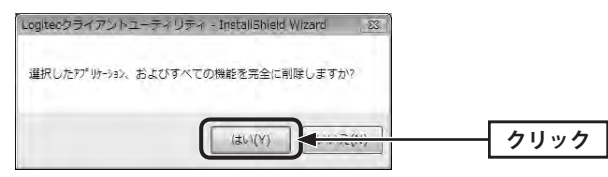

#### <mark>ろ )アンインストール完了のメッセージが表示されます。</mark> <u>完了</u> るクリックして、パソコ **ンを再起動します。**

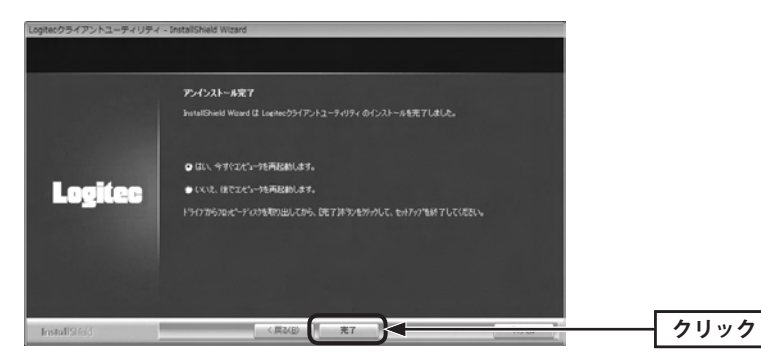

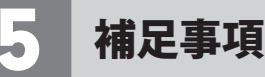

### 補足 1:Windows のユーザー権限の確認方法

Windows にログオン中の現在のユーザー権限は、以下の方法で確認することができます。 ログオン中のユーザーに管理者権限がない場合は、管理者権限のあるユーザーでログオン するか、現在のユーザーの権限を変更してください。

#### **● Windows Vista の場合**

- ❶ Windows のデスクトップ画面左下の[スタート]→[コントロールパネル]をクリックしま す。
- ・ リストの右上に現在ログオン中のアカウント名が表示されますのでメモします。
- ❷ コントロールパネルの「ユーザーアカウントと家族のための安全設定」→[ユーザーアカ ウント]の順でクリックします。
- ❸〈ユーザーアカウントの変更〉画面が表示されます。
- **4 画面右に現在のアカウントと権限が表示されます。**
- ❺ 現在、設定されているアカウントが表示されます。ログオンしているアカウントが 「Administrator」になっていることを確認します。

#### **● Windows XP の場合**

- ❶ Windows のデスクトップ画面左下の[スタート]→[コントロールパネル]をクリックしま す。
- ・リストの右上に現在ログオン中のアカウント名が表示されますのでメモします。

#### (カテゴリ表示の場合)

- **2** [ユーザーアカウント]をクリックします。
- ❸「コントロールパネルを選んで実行します」の[ユーザーアカウント]をクリックします。
- ❹「変更するアカウント」の下に、アカウントが一覧で表示されます。ログオンしているア カウントが「コンピュータの管理者」となっていることを確認します。

#### (クラシック表示の場合)

- **❹「ユーザーアカウント]をダブルクリックします。**
- ❸「変更するアカウント」の下に、アカウントが一覧で表示されます。ログオンしているア カウントが「コンピュータの管理者」となっていることを確認します。
- アカウントの変更(アカウントを変更する)をクリックします。

#### **● Windows 2000の場合**

コントロールパネルの[ユーザーとパスワード]でご確認ください。

#### 補足 2:本製品を取り付けたパソコンの IP アドレスを知りたいとき

本製品のクライアントユーティリティから IP アドレスを知ることができます。

- ❶ クライアントユーティリティを起動します。
- **②** クライアントユーティリティの右下にある | ▼ をクリックします。
- ・〈ステータス〉画面が表示されます(→ P49)。
- **❸「IPアドレス」に、無線クライアントを取り付けたパソコンのIPアドレスが表示されます。**

#### 補足 3:ドライバとユーティリティの削除方法

本製品のドライバおよびクライアントユーティリティを削除(アンインストール)したい場 合は、以下の手順でアンインストールしてください。ドライバを残し、クライアントユーティ リティだけをアンインストールすることはできません。

- ❶ Windows のデスクトップ画面左下の[スタート]→[すべてのプログラム]→[Logitec]→ [クライアントユーティリティの削除]を順に選択します。
- ■画面のメッセージに従ってドライバとクライアントユーティリティを削除します。
- **<sup>3</sup>** Windows を再起動します。

# 6 基本仕様

#### **■おもな仕様**

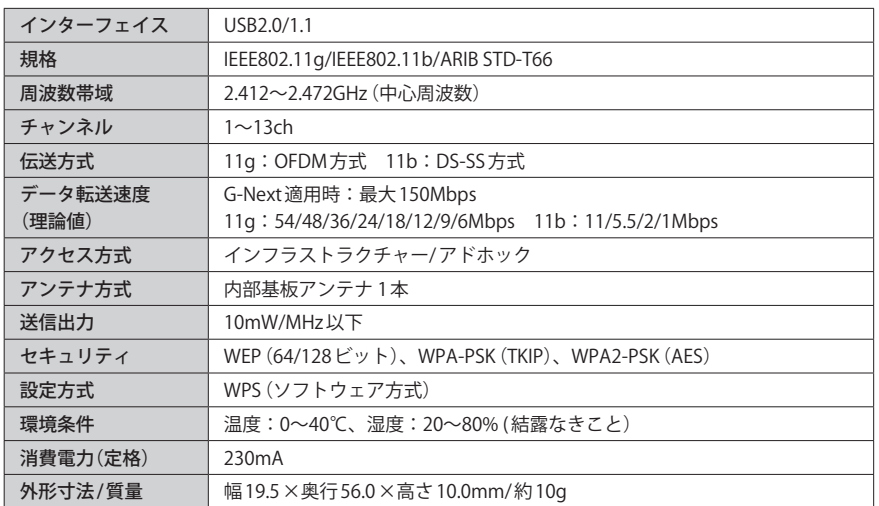

#### ●対応機種:以下の OS に対応した Windows マシンまたは Intel CPU を搭載する Mac

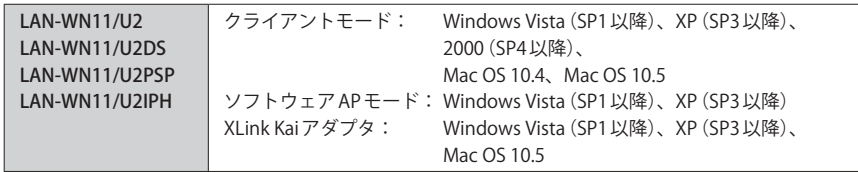

#### **■ソフトウェア AP モード時の仕様**

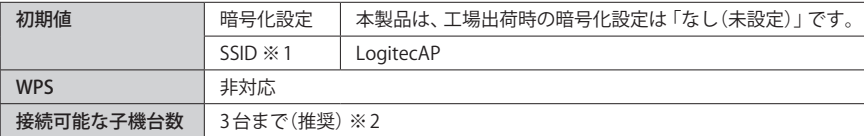

※1 ソフトウェア AP モードは、Windows Vista (SP1 以降)、Windows XP (SP3 以降) でのみご使用いただ けます。

※2 ご使用の環境によっては3台以下になる場合があります。

IEEE802.11g/11b 準拠 USB2.0 対応 無線 LAN アダプタ LAN-WN11/U2 シリーズ Windows 版ユーザーズマニュアル

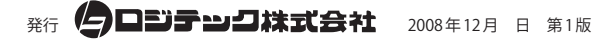

©2008 LOGITEC CORPORATION. All rights reserved.

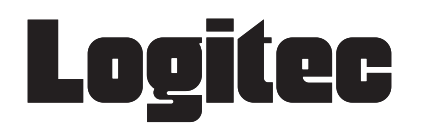